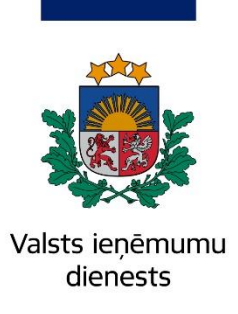

Informatīvais materiāls

# <span id="page-0-0"></span>**CEĻVEDIS OIM ZIŅOJUMA AIZPILDĪŠANAI**

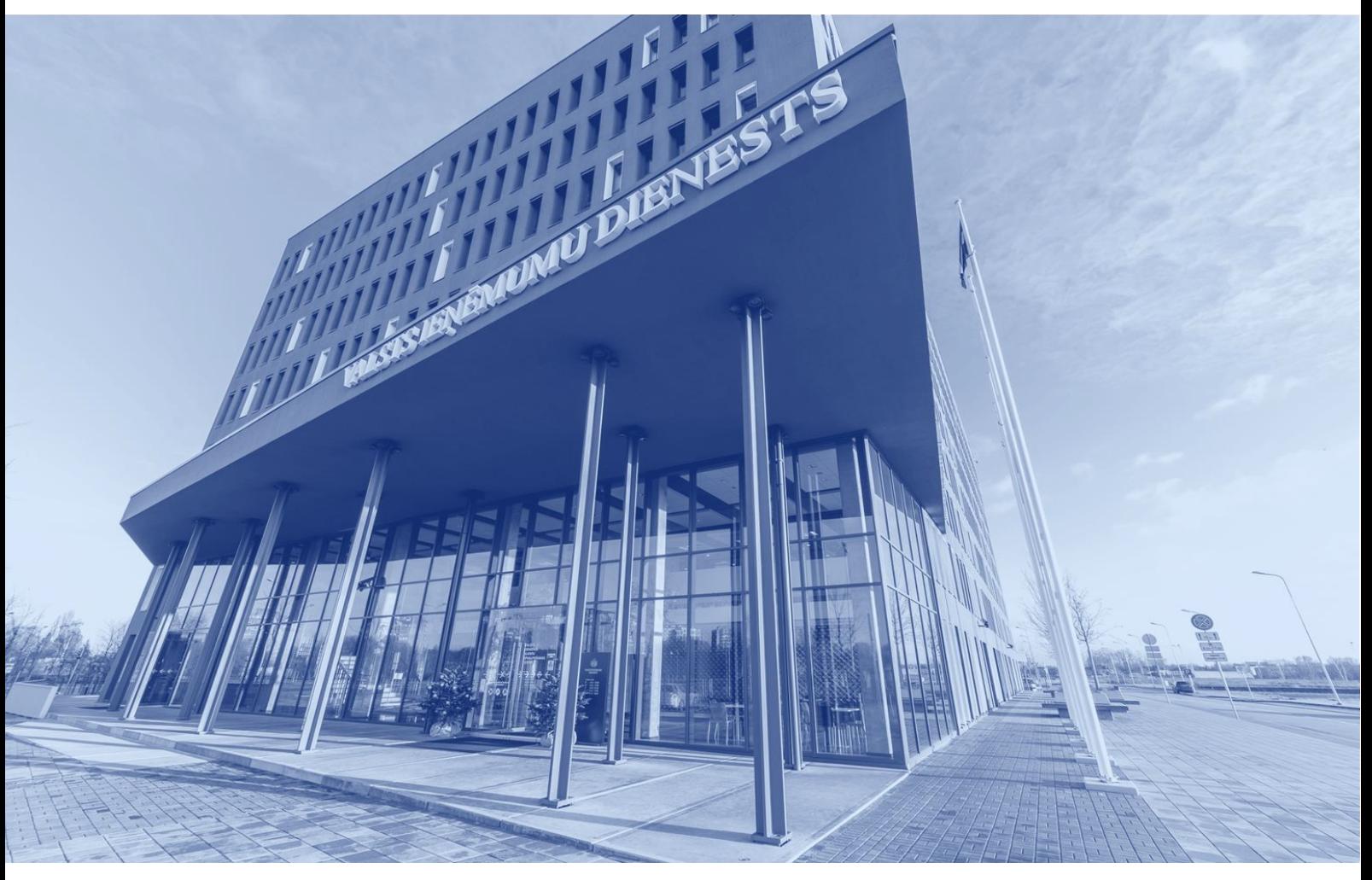

30.04.2024.

### **OIM ziņojums**

# **SATURS**

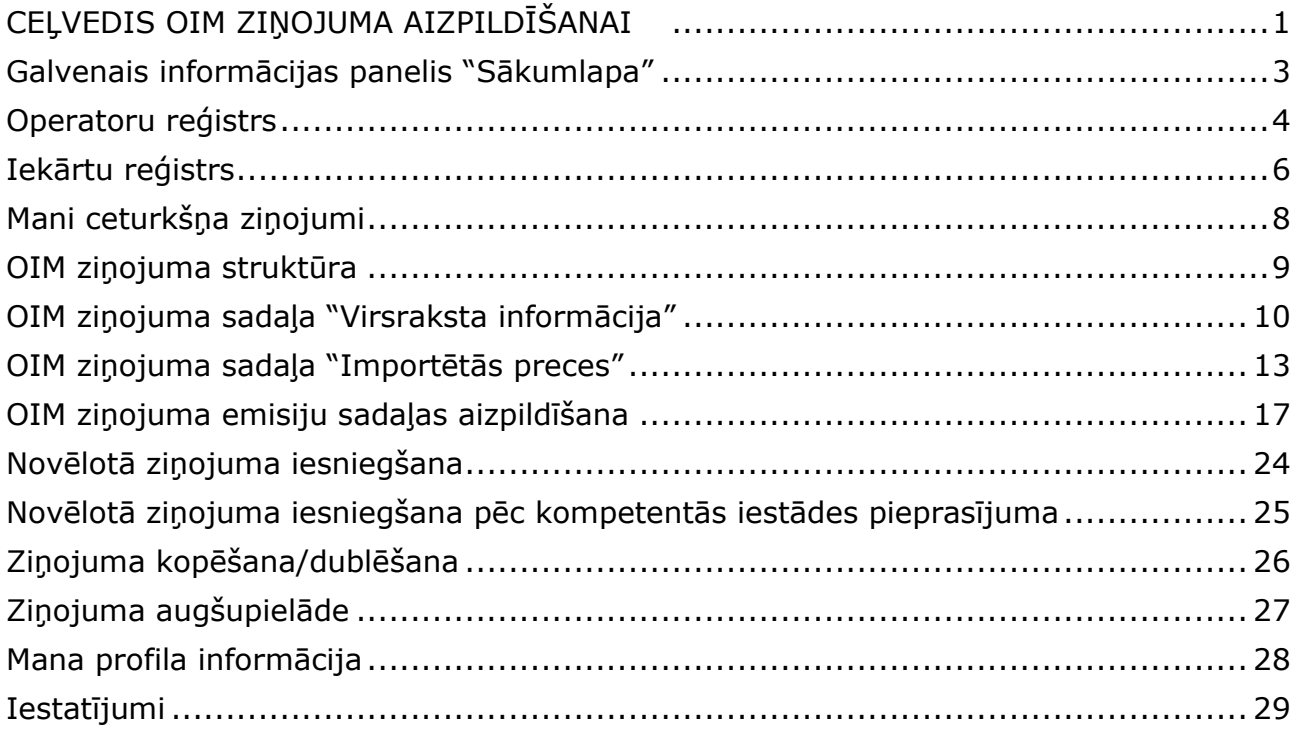

### <span id="page-2-0"></span>**Galvenais informācijas panelis "Sākumlapa"**

Pēc veiksmīgas pieteikšanās OIM sistēmai lietotājs tiek novirzīts uz OIM sistēmas sākumlapu.

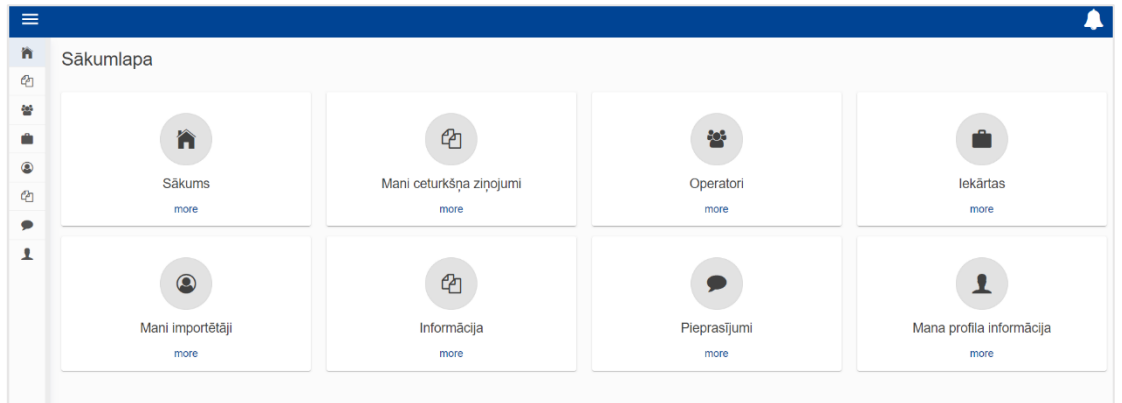

**Mani ceturkšņa ziņojumi** – sadaļā atspoguļoti visi ceturkšņa ziņojumi un to statusi. Par katru ceturksni var būt tikai viens ziņojums.

**Operatori** – ziņojošā deklarētāja izveidots operatoru reģistrs.

**Iekārtas** – ziņojošā deklarētāja izveidots iekārtu reģistrs. Katrai iekārtai ir pievienots viens operators.

**Mani importētāji** – ziņojošā deklarētāja, kas ir netiešais muitas pārstāvis, izveidots importētāju saraksts.

**Informācija** – noderīgas informācijas apkopojums, kompetento iestāžu saraksts, OIM preču saraksts, OIM likumdošana.

#### **Pieprasījumi** -

*Incoming Requests* (ienākošie pieprasījumi) – pieprasījumi no kompetentās iestādes; *Outgoing Requests* (izejošie pieprasījumi) – ziņojošā deklarētāja nosūtītie pieprasījumi kompetentajai iestādei.

**Mana profila informācija** – informācija par lietotāju un pārstāvēto ziņojošo deklarētāju.

### <span id="page-3-0"></span>**Operatoru<sup>1</sup> reģistrs**

OIM sistēmā ir paredzēts reģistrēt informāciju par trešo valstu iekārtu operatoriem (ražotājs, tā pārstāvis u.c.). Ieteicams šo informāciju ievadīt pirms ziņojuma sagatavošanas.

Lai reģistrētu jaunu operatoru, jāatver sadaļa "Operatori" un labajā pusē jāizvēlas izvēlnes poga "Izveidot operatoru".

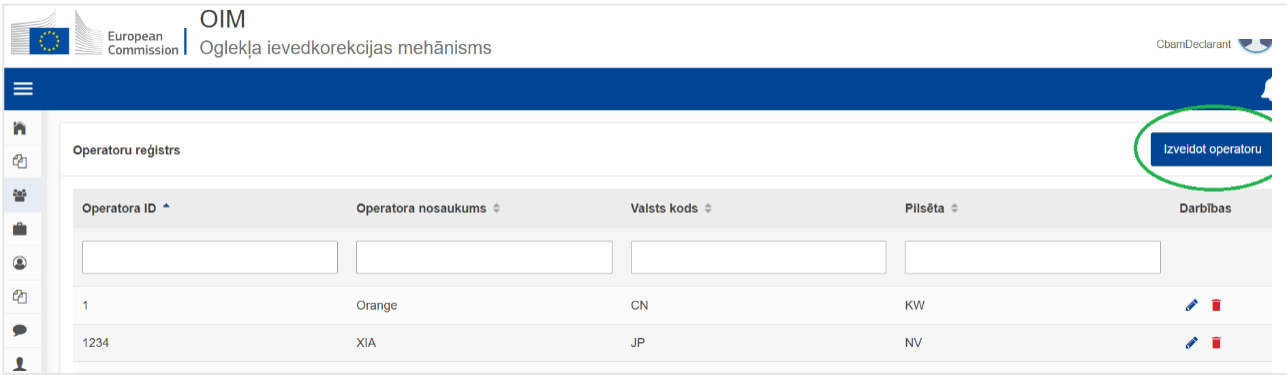

Nospiežot pogu "Izveidot operatoru", atveras apakšsadaļa, kurā jāievada visa obligātā informācija (ar \* ir atzīmētas obligāti aizpildāmās ailes).

**Operatora ID** – operatora unikālais identifikācijas numurs. Burtciparu vērtība, ko definē lietotājs (jālieto angļu valodas alfabēta burti).

| <b>OIM</b><br>European<br>Commission   Oglekļa ievedkorekcijas mehānisms |                                   |                     |
|--------------------------------------------------------------------------|-----------------------------------|---------------------|
| $\equiv$                                                                 |                                   |                     |
| 'n<br>Ø                                                                  | Izveidot operatoru                |                     |
| 培                                                                        | Operatora ID*                     | $\sqrt{17}$         |
| Ŵ                                                                        |                                   |                     |
| $\bullet$                                                                | Operatora nosaukums <sup>*</sup>  | 70                  |
| Ø                                                                        |                                   |                     |
| ٠                                                                        | Adrese<br>Valsts kods *           |                     |
| 1                                                                        |                                   | $\check{~}$         |
|                                                                          | Rajons                            | $-36$               |
|                                                                          |                                   |                     |
|                                                                          | Pilsēta *                         | $\frac{1}{2}$       |
|                                                                          | lela                              |                     |
|                                                                          |                                   | $\sqrt{70}$         |
|                                                                          | Papildus informācija par ielu     |                     |
|                                                                          |                                   | $-70$               |
|                                                                          | Numurs                            | 36                  |
|                                                                          |                                   |                     |
|                                                                          | Pasta kods                        | $-17$               |
|                                                                          | pasta kastite                     |                     |
|                                                                          |                                   | $\sqrt{70}$         |
|                                                                          | Kontaktpersona<br>Pievienot jaunu |                     |
|                                                                          | Kontaktinformācija                | $\hat{\phantom{a}}$ |
|                                                                          | Nosaukums <sup>*</sup>            | $-70$               |
|                                                                          |                                   |                     |
|                                                                          | E-pasts <sup>*</sup>              | 256                 |
|                                                                          | Tâlruņa numurs <sup>*</sup>       | [36]                |
|                                                                          |                                   |                     |

<sup>1</sup> Regulas 2023/956 3. panta 31) punkts: "operators" ir jebkura persona, kas ekspluatē vai kontrolē iekārtu trešā valstī.

Kad obligātie datu elementi ir aizpildīti, augšējā labajā pusē kļūst aktīva izvēlnes poga "Izveidot"; tā jānospiež.

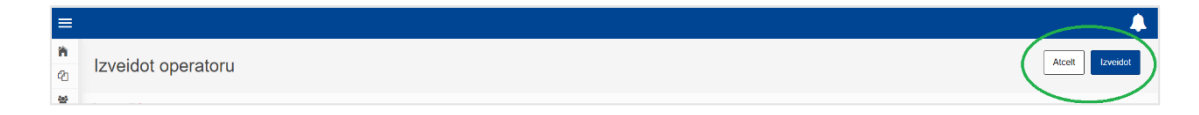

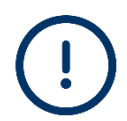

Tiklīdz ieraksts par operatoru ir izveidots, tas tiek iekļauts operatoru reģistrā.

Šis reģistrs pieejams tikai ziņojošā deklarētāja definētiem lietotājiem.

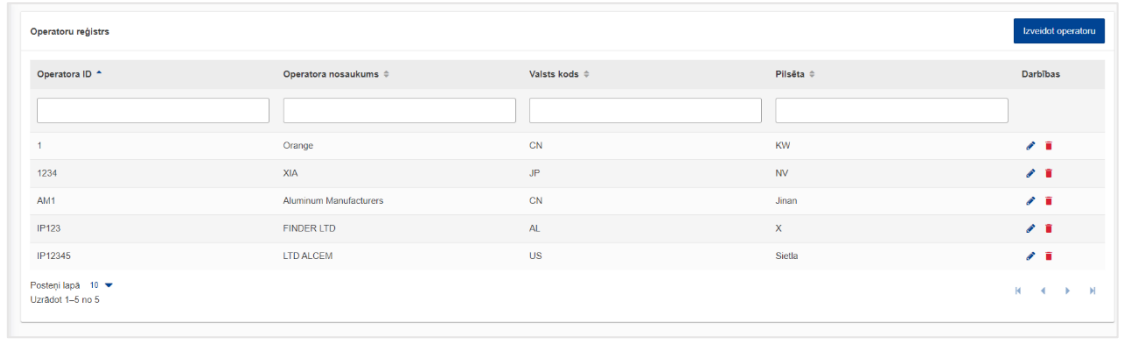

Visus ierakstus var labot, izvēloties , un izdzēst, izvēloties

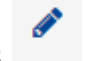

### <span id="page-5-0"></span>**Iekārtu<sup>2</sup> reģistrs**

OIM sistēmā paredzēts reģistrēt informāciju par ražošanas iekārtām (stacionāra tehniskā vienība, kurā tiek veikts ražošanas process), kas atrodas trešajās valstīs. Ieteicams pirms ziņojuma aizpildīšanas reģistrēt informāciju par iekārtu (iekārtas uzņēmuma nosaukums, iekārtas adrese) un operatoru (persona, kas ekspluatē vai kontrolē šo iekārtu).

Lai reģistrētu jaunu iekārtu, jāatver sadaļa "Iekārtas" un labajā pusē jāizvēlas izvēlnes poga "Izveidot iekārtu".

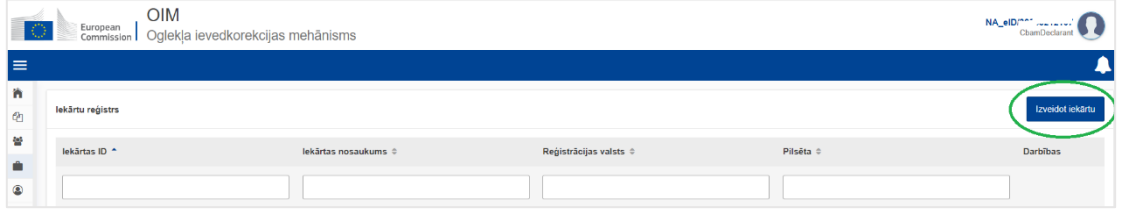

Jāievada visa obligātā informācija (ar \* ir atzīmētas obligāti aizpildāmās ailes).

**Iekārtas ID** – iekārtas unikālais identifikācijas numurs. Burtciparu vērtība, ko definē lietotājs (jālieto angļu valodas alfabēta burti).

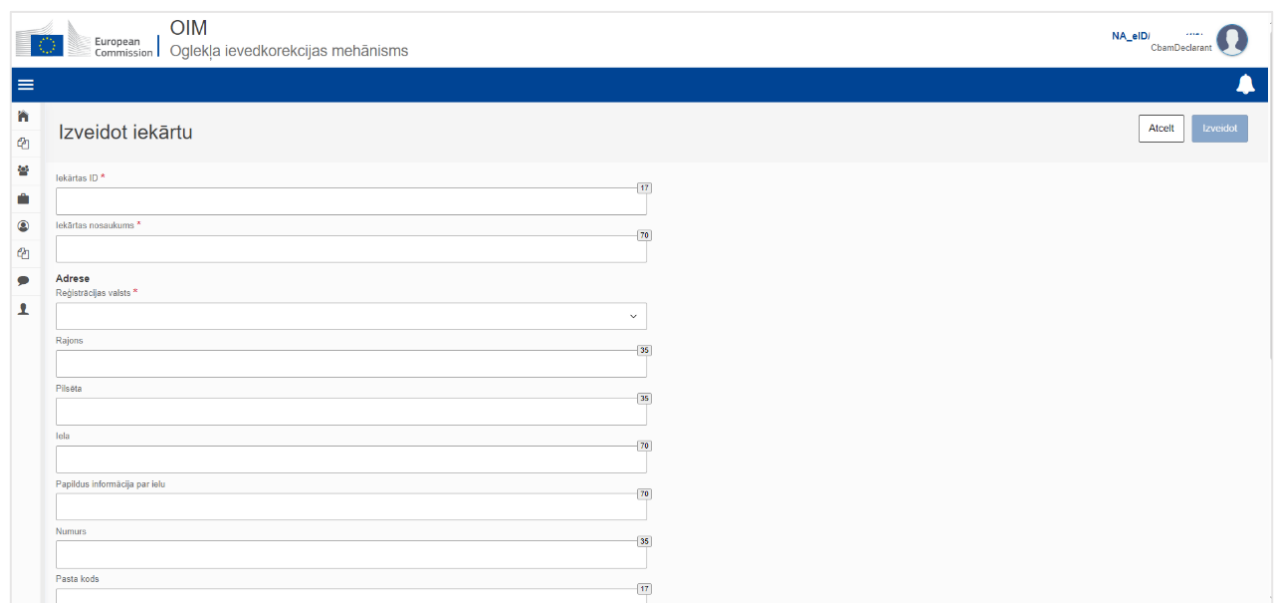

Iekārta ir jāsasaista ar reģistrētu operatoru. Lai to izdarītu, jānoklikšķina uz "Meklēšana trešo valstu operatoru reģistrā").

<sup>&</sup>lt;sup>2</sup> Regulas 2023/956 3. panta 30) punkts: "iekārta" ir stacionāra tehniska vienība, kurā notiek ražošanas process.

Uzņēmuma nosaukums, kurā uzstādīta iekārta \*

#### Q Meklēšana trešo valstu operatoru reģistrā

Tiks atspoguļots operatoru reģistrs. Jāizvēlas atbilstošais ieraksts, atzīmējot ; lai to saglabātu jānoklikšķina "OK" (labajā apakšējā stūrī). Šādi tiks izveidota iekārtas un operatoru sasaiste.

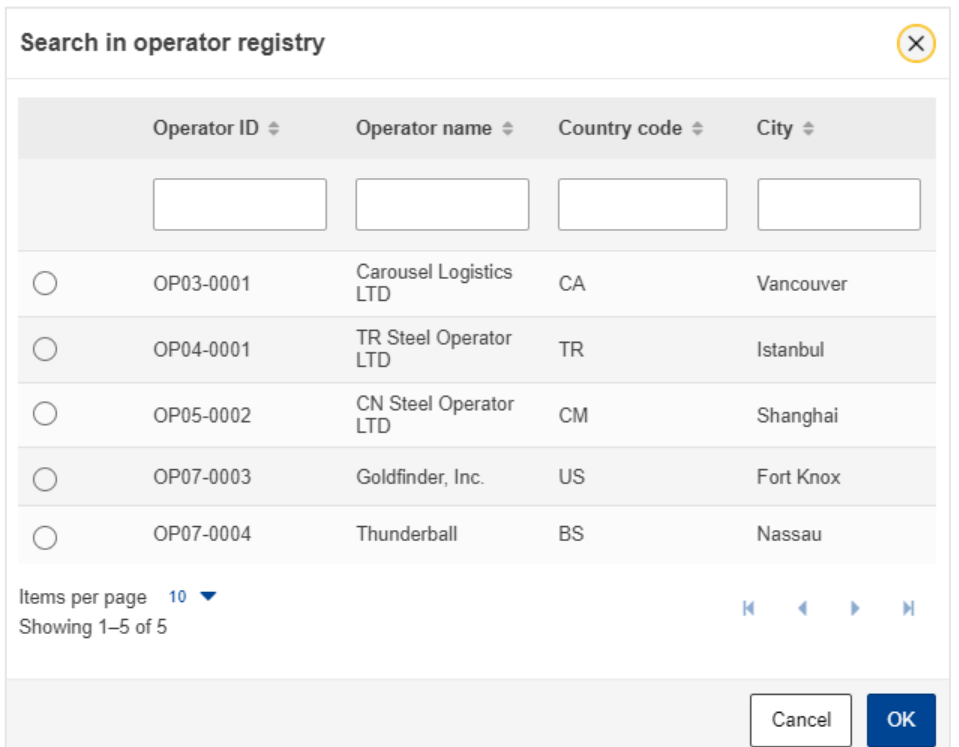

Labajā augšējā pusē būs aktīva izvēlnes poga "Izveidot".

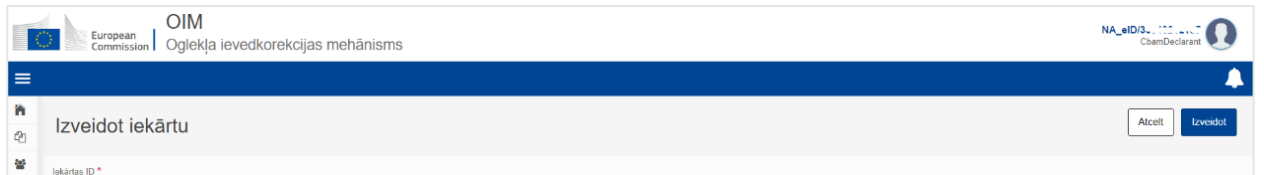

Tiklīdz būs izveidots ieraksts, iekārta tiks iekļauta iekārtu reģistrā.

Šis reģistrs pieejams tikai ziņojošā deklarētāja definētiem lietotājiem.

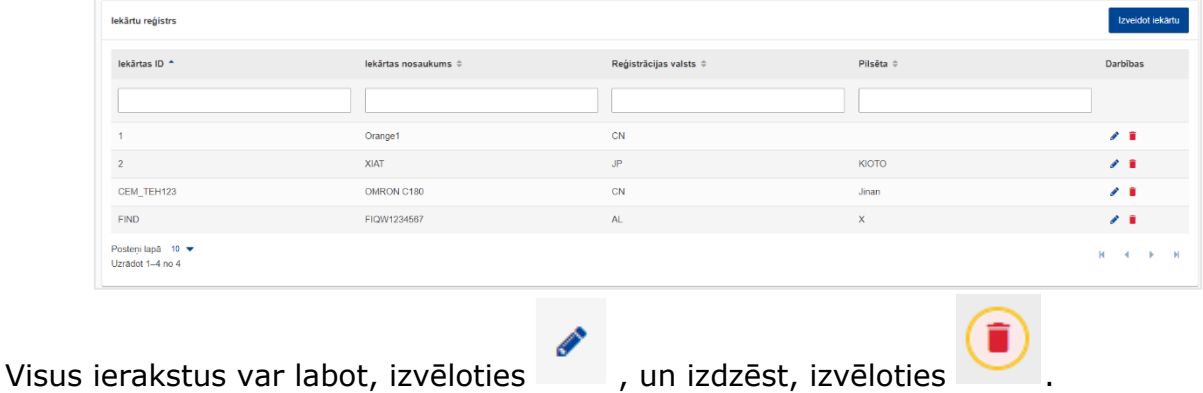

7

# <span id="page-7-0"></span>**Mani ceturkšņa ziņojumi**

Šajā sadaļā katrs ziņojošais deklarētājs var redzēt informāciju par OIM ceturkšņa ziņojumiem un to statusiem.

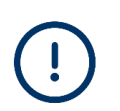

Ziņošanas pienākums **attiecas tikai uz Regulas (ES) 2023/956 I pielikumā uzskaitīto preču laišanu brīvā apgrozībā**, kā arī atbilstoši 34. pantā noteiktajam attiecībā uz ievešanu pārstrādei (ja pārstrādes produkti tika laisti brīvā apgrozībā).

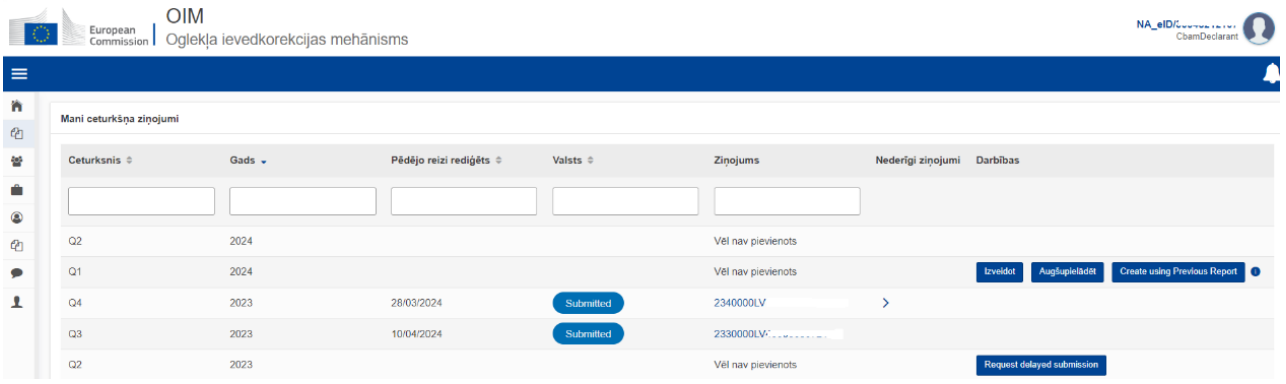

Ja OIM ziņojums nav izveidots un ziņojuma periods ir slēgts OIM ziņojuma iesniegšanai, jāiesniedz *"Request delayed submission"* (Pieprasījums iesniegt ziņojumu novēloti), skat. tēmu "Novēlotā ziņojuma iesniegšana".

# <span id="page-8-0"></span>**OIM ziņojuma struktūra**

OIM ziņojums sastāv no trim pamata sadaļām:

**"Virsraksta informācija"** – tiek ievadīta pamatinformācija par OIM ziņojošo deklarētāju un ziņojuma periodu;

**"Importētās preces"** – tiek ievadīta informācija par importēto OIM preču KN kodiem, to daudzumiem, izcelsmes valsti, muitas procedūru;

**"Emisijas"** – tiek ievadīti dati par CO2 emisijām, noteikšanas metodēm un parametriem katras konkrētas OIM preces ražošanai.

Katra no sadaļām sastāv no datu elementiem, kas jāaizpilda obligāti (atzīmēti ar \*), un tādiem, kas aizpildāmi pēc izvēles.

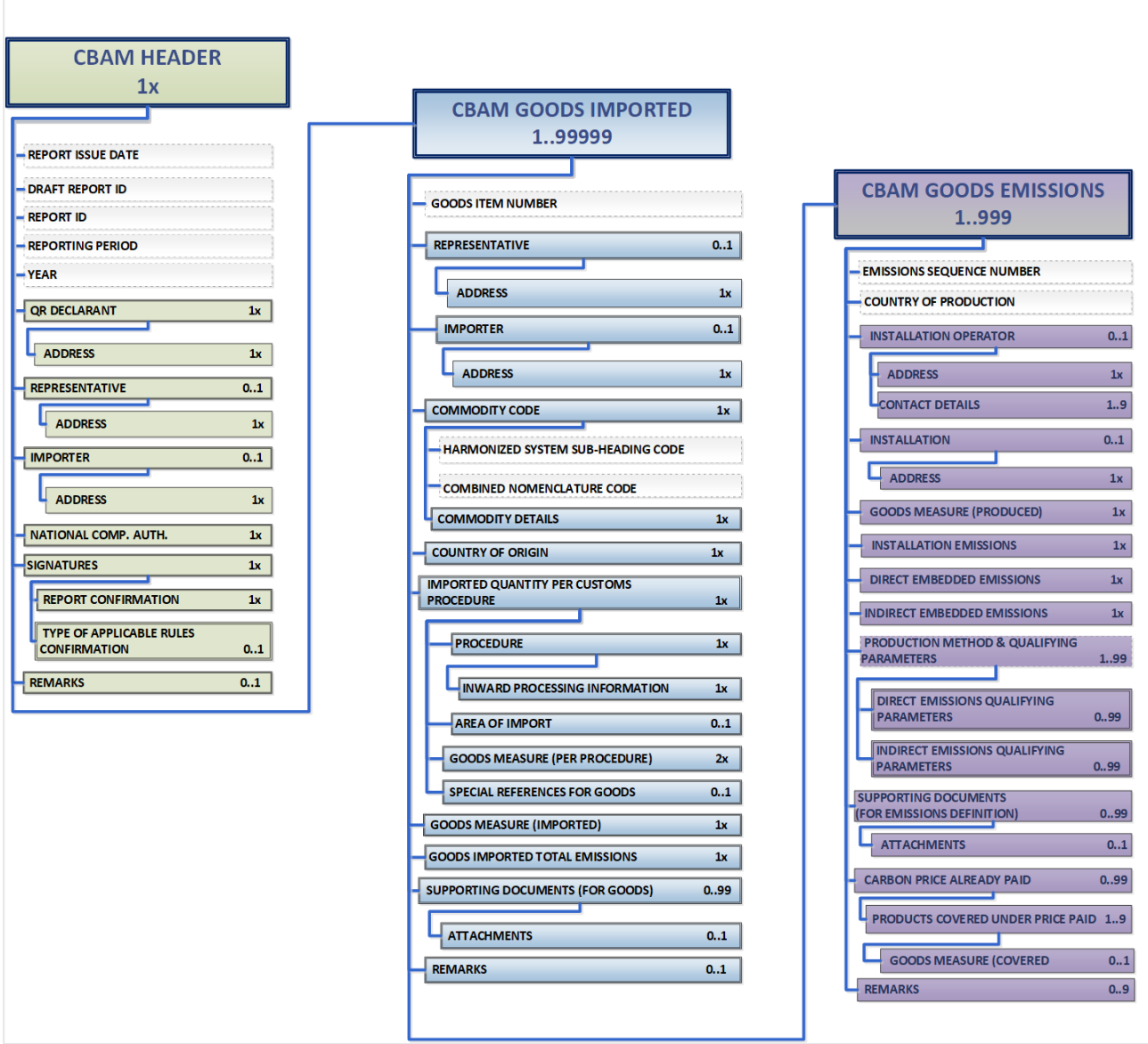

# <span id="page-9-0"></span>**OIM ziņojuma sadaļa "Virsraksta informācija"**

Pirms importēto preču un emisiju sadaļas aizpildīšanas obligāti jāaizpilda OIM ziņojuma virsraksta datu elementi.

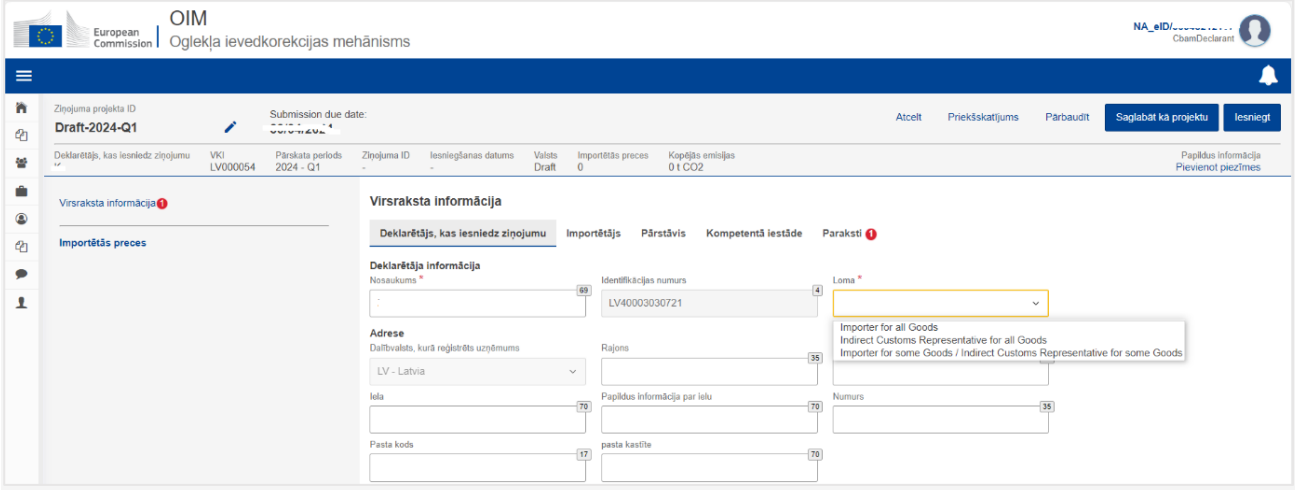

### **Deklarētājs, kas iesniedz ziņojumu (ziņojošais deklarētājs)**

Informācija par ziņojoša deklarētāja nosaukumu, identifikācijas numuru un valsti tiek aizpildīta automātiski.

Obligāti jāaizpilda datu elementi "Loma" un "Pilsēta". Datu elementā "Loma" jāizvēlas atbilstošs ieraksts:

- *"Importer for all goods"* (visu preču importētājs) ja ziņojošais deklarētājs ir visu preču importētājs;
- *"Indirect Customs Representative for all goods"* (netiešais muitas pārstāvis visām precēm) – ja ziņojošais deklarētājs ir netiešais muitas pārstāvis visām precēm;
- *"Importer for some goods/ Indirect Customs Representative for some goods"*  ja ziņojošais deklarētājs darbojas gan kā netiešais muitas pārstāvis noteiktām precēm, gan kā importētājs citām.

### **Importētājs**

Ja ziņojošais deklarētājs ir visu preču importētājs, jāatzīmē "Deklarētājs darbojas kā importētājs".

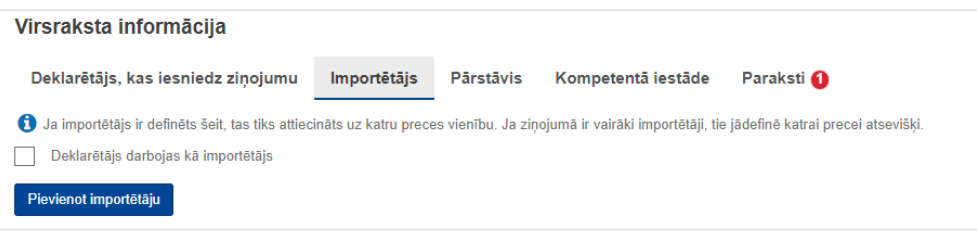

Ja ziņojošais deklarētājs nav preču importētājs, tad, izvēloties izvēlnes pogu "Pievienot importētāju", jāaizpilda informācija par preču importētāju.

### **OIM ziņojums**

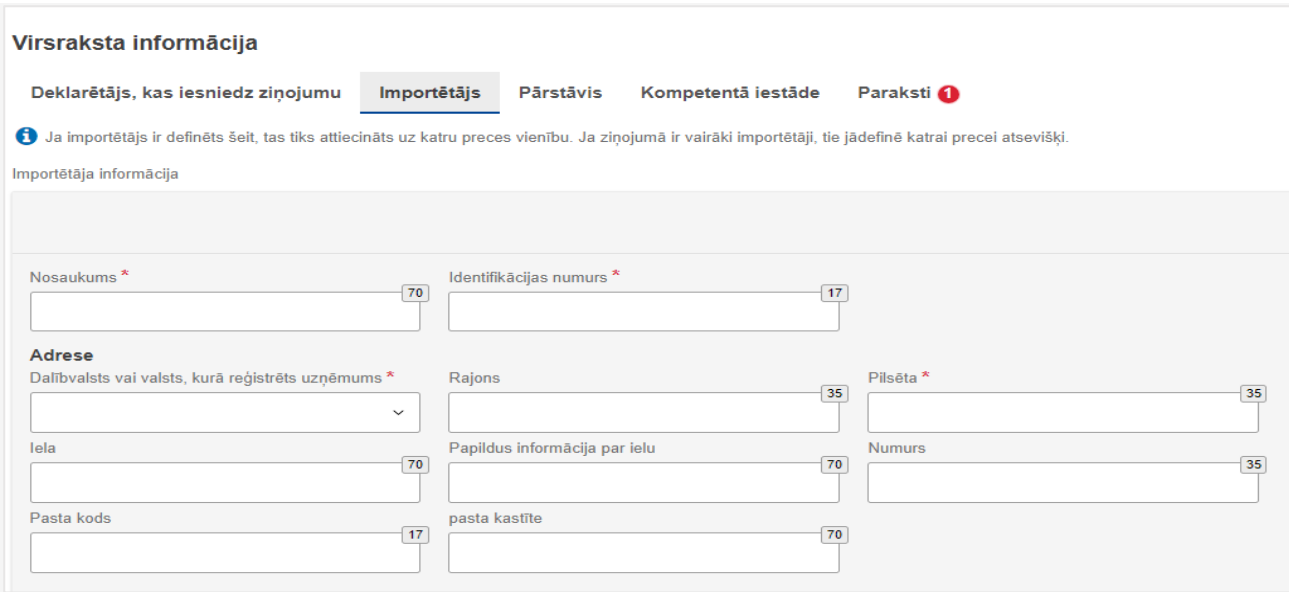

#### **Pārstāvis**

Ja ziņojošais deklarētājs ir netiešais muitas pārstāvis visām precēm, jāatzīmē "Deklarētājs darbojas kā pārstāvis".

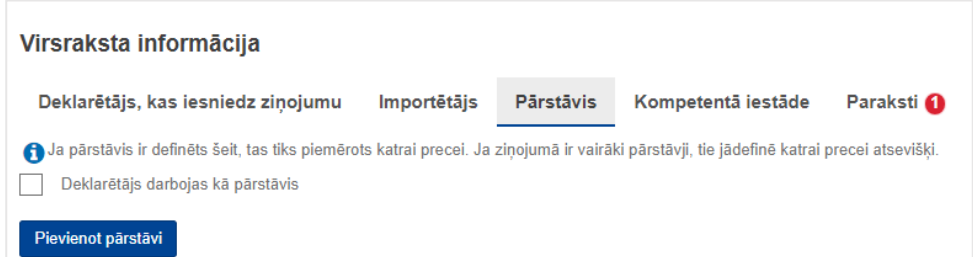

Ja netiešais muitas pārstāvis nav ziņojošais deklarētājs, tad, izvēloties pogu "Pievienot pārstāvi", jāaizpilda informācija par netiešo muitas pārstāvi.

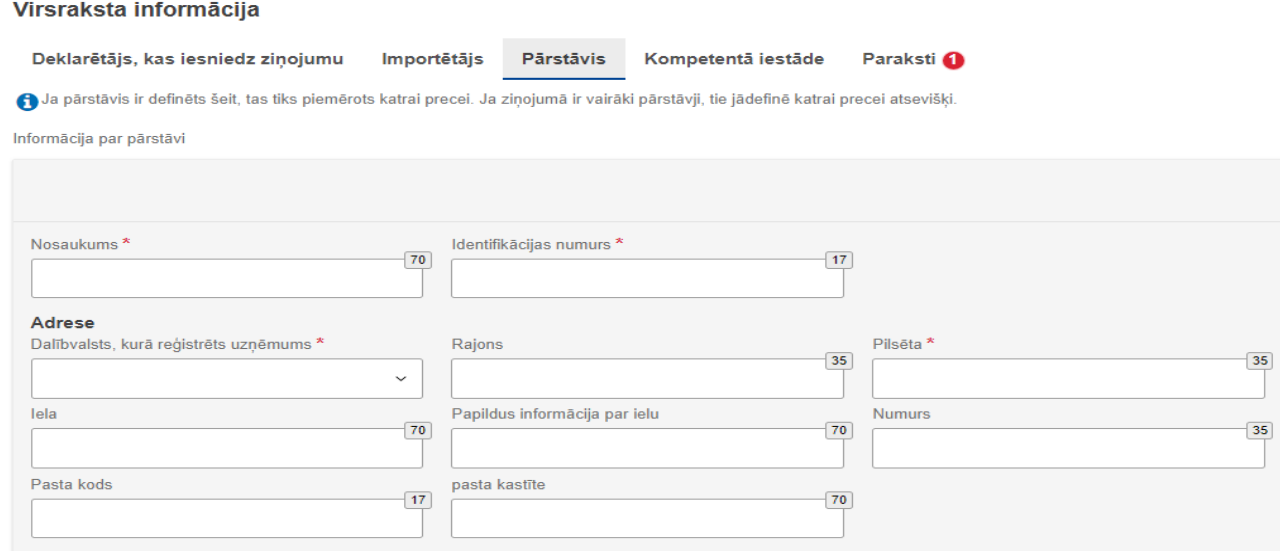

Informācija par kompetento iestādi tiek aizpildīta automātiski.

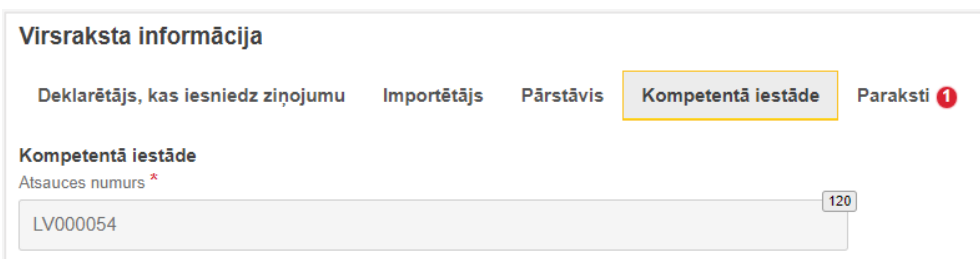

### **Paraksti**

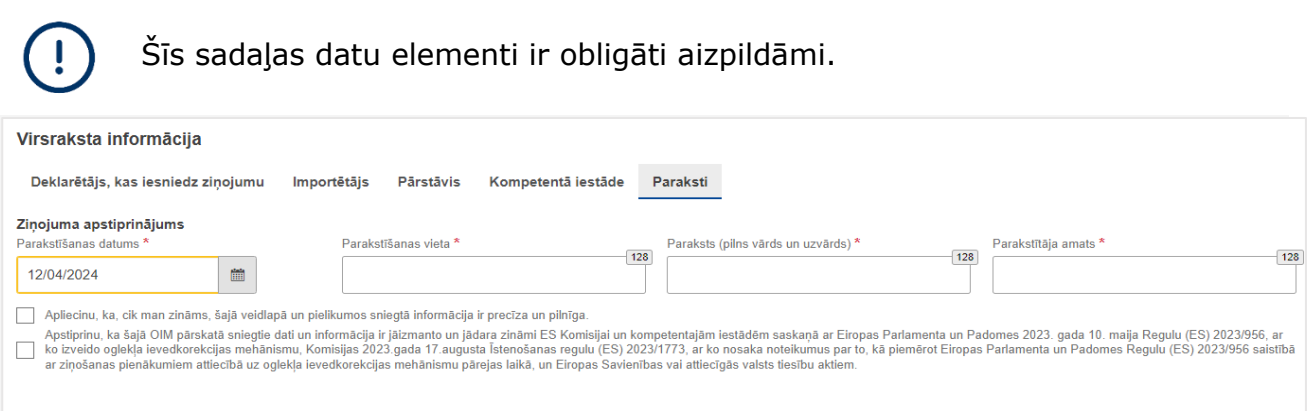

# <span id="page-12-0"></span>**OIM ziņojuma sadaļa "Importētās preces"**

Noklikšķinot uz "Importētās prece", lietotājs veido importēto preču sarakstu.

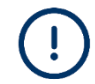

Ziņojumā jābūt vismaz vienai precei. Preci var pievienot, izvēloties izvēlnes pogu "Pievienot preci".

Virsraksta informācija Importētās preces Pievieno nportētās preces KN kods $\hat{z}$ Izcelsmes valsts  $\hat{=}$ Daudzums ÷ Importēto preču kopējās emisijas  $\hat{\tau}$ Darbības Posteni lană 10 ·

### *Preču sadaļas aizpildīšana*

#### **Importētājs**

Ja ziņojošais deklarētājs galvenajā sadaļā "Virsraksta informācija" ir atzīmējis, ka ir visu preču importētājs, šī cilne netiks atspoguļota.

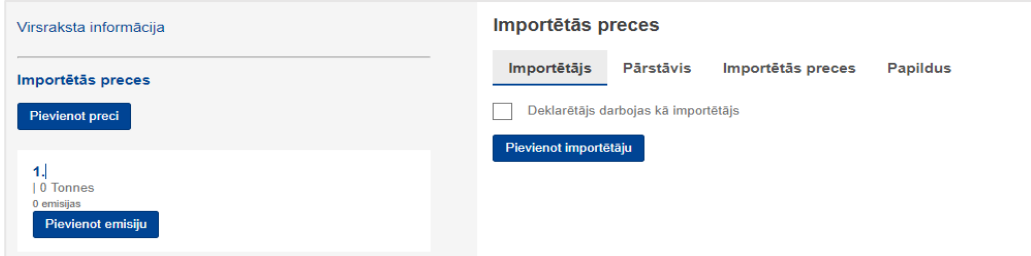

Lietotājs var atzīmēt "Deklarētājs darbojas kā importētājs", vai arī "Pievienot importētāju", par kuru tiek sniegts ziņojums.

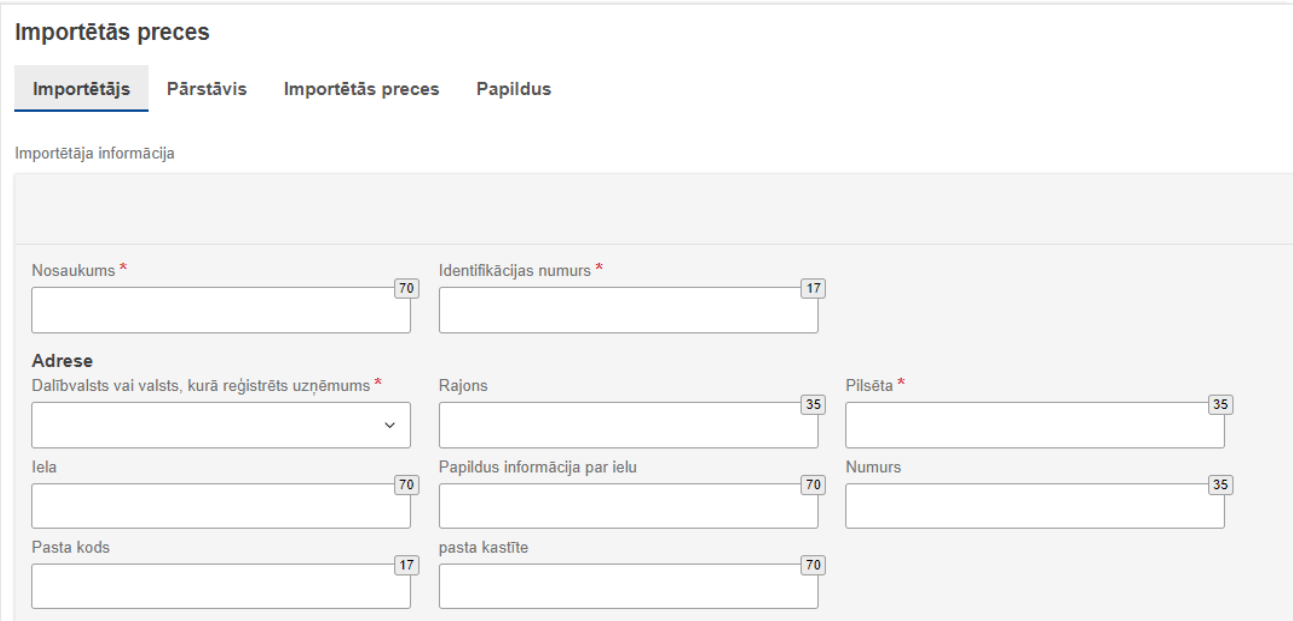

### **Pārstāvis (netiešais muitas pārstāvis)**

Cilnē lietotājs atzīmē "Deklarētājs darbojas kā pārstāvis", ja ziņojošais deklarētājs ir netiešais muitas pārstāvis.

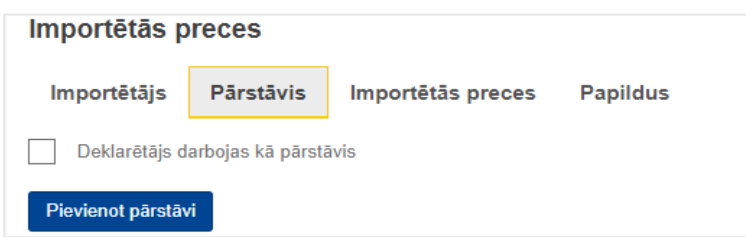

Vai arī pievieno informāciju par netiešo muitas pārstāvi "Pievienot pārstāvi", attiecīgi aizpildot obligātos datu elementus (atzīmēti ar \*).

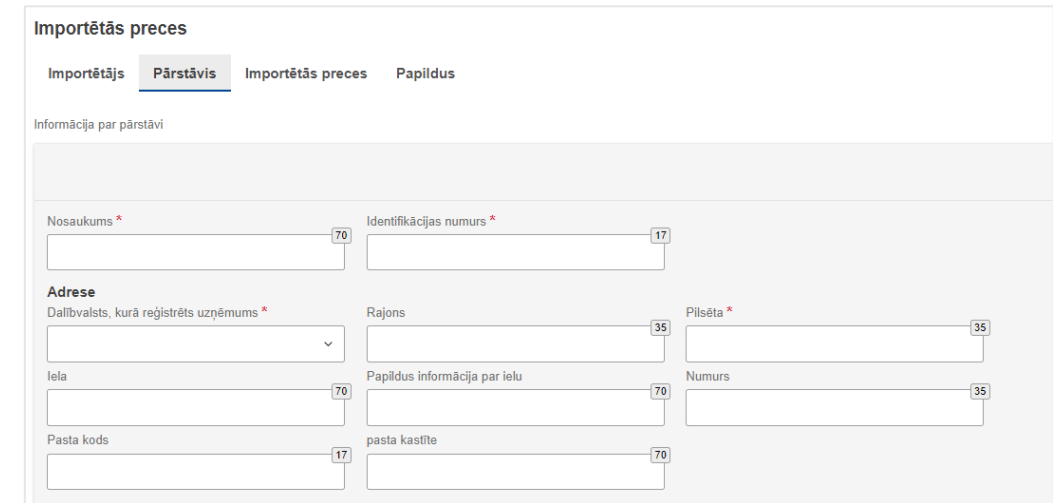

#### **Importētās preces**

Cilnē ir jāaizpilda visi obligātie datu elementi (\*), visa informācija jānorāda no importa muitas deklarācijas:

- "HS apakšpozīcijas kods" (HS kods, pirmie 6 cipari),
- "KN kods" (KN kods, 7. un 8.cipars),
- "Preču apraksts" aizpildās automātiski, iespējams labot,
- "Izcelsmes valsts" jāizvēlas attiecīgā izcelsmes valsts.

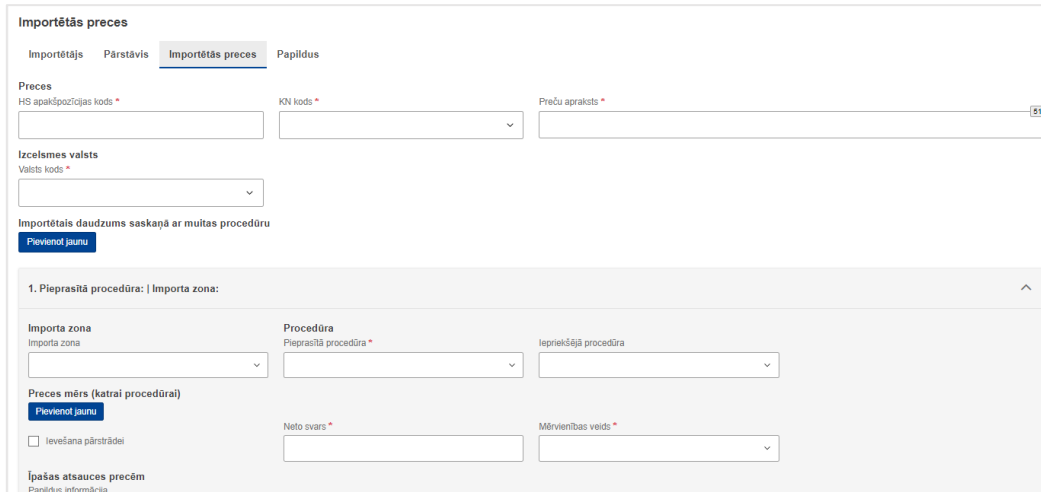

#### **OIM ziņojums**

Zem rindas "Importētais daudzums saskaņā ar muitas procedūru", izvēloties pogu "Pievienot jaunu", lietotājs var pievienot vairākus ierakstus par preču daudzumu (gadījumā, ja preces ir importētas, izmantojot dažādas muitas procedūras).

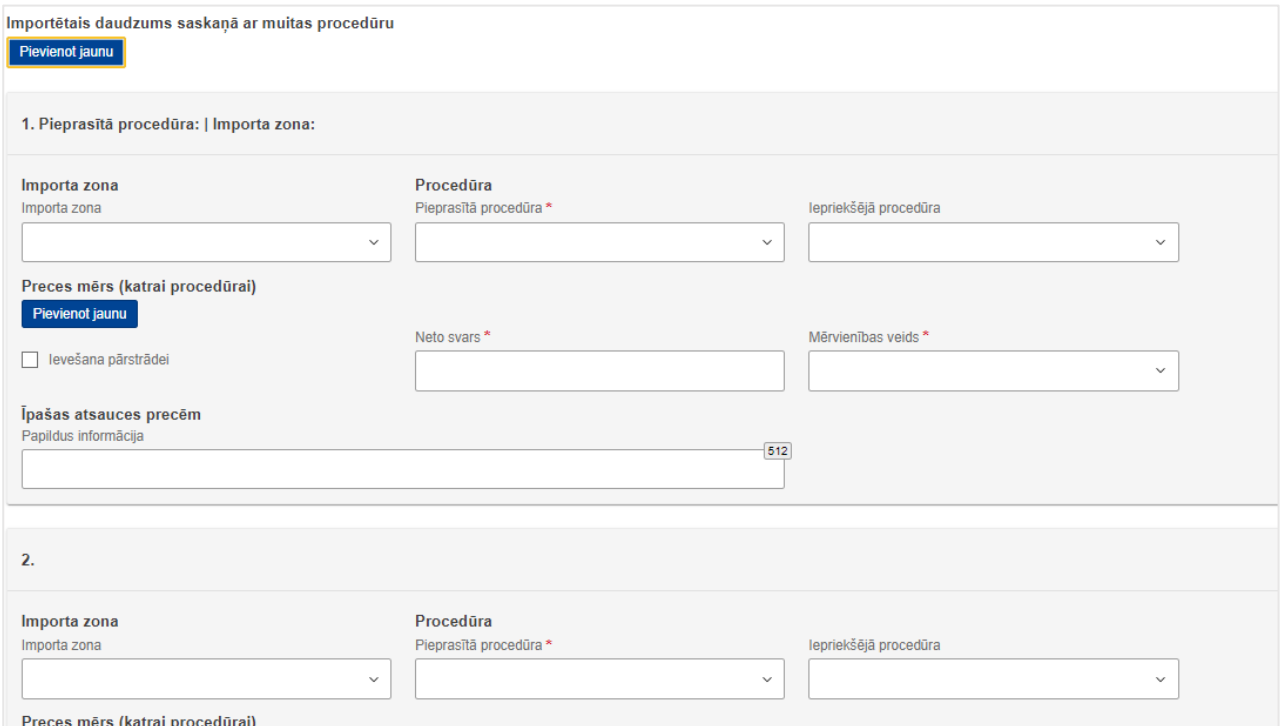

#### Cilnē "1. Pieprasītā procedūra: Importa zona" jāaizpilda obligātie datu elementi (\*).

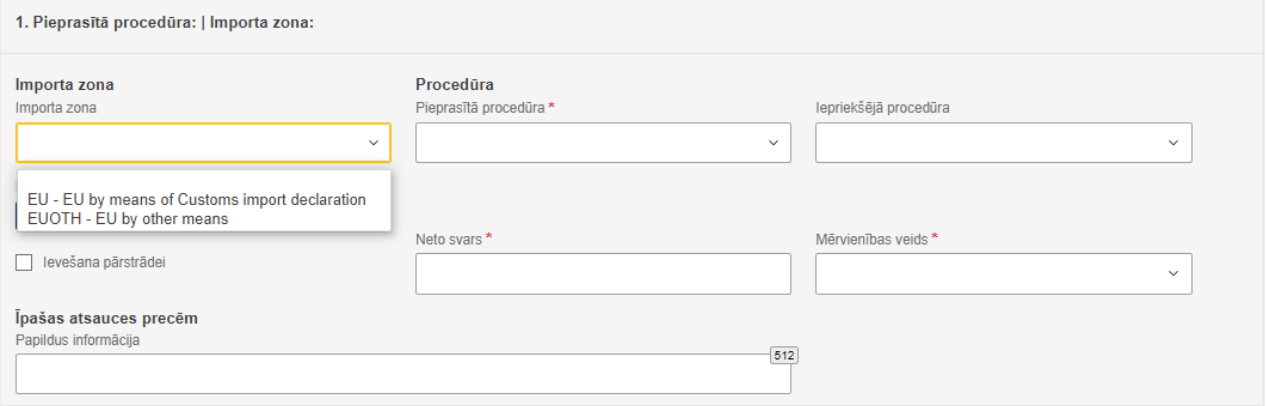

- "Importa zona" jāizvēlas viena no iespējām.
- "Pieprasītā procedūra" jāizvēlas no saraksta atbilstoša muitas procedūra (informācija no muitas deklarācijas, aile "Procedūra").
- "Iepriekšējā procedūra" var izvēlēties no saraksta iepriekšējo muitas procedūru (ja tāda bija piemērota).
- "Neto svars" jānorāda preču neto masa.
- "Mērvienības veids" jāizvēlas attiecīgā mērvienība.

Lauks "Ievešana pārstrādei" jāatzīmē, ja tiek sniegta informācija par muitas procedūru – ievešana pārstrādei.

Datu elementā "Īpašas atsauces par precēm" pēc lietotāja ieskatiem var norādīt svarīgu informāciju.

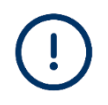

Šis cilnes sadaļa par preču daudzumu "Preču mērs (importēto)" un kopējām emisijām "Importēto preču kopējās emisijas" **tiek aizpildīta automātiski, kad ir ievadīti dati sadaļā "Emisijas"** (nākamais solis). Šajā solī cilnes sadaļa ir neaktīva.

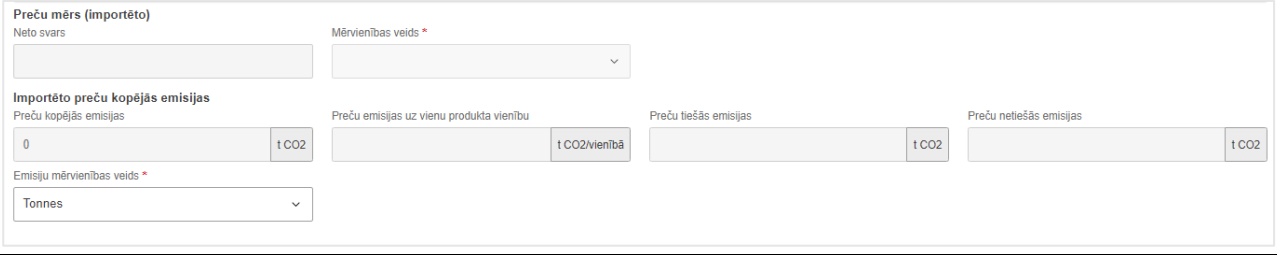

#### **Papildus**

Cilnē lietotājs var pievienot informāciju un dokumentus par preci.

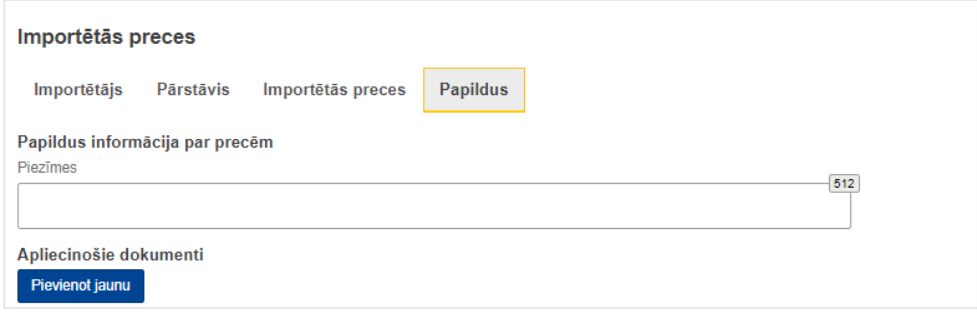

# <span id="page-16-0"></span>**OIM ziņojuma emisiju sadaļas aizpildīšana**

Katrai ziņojumā pievienotajai OIM precei jādeklarē tiešās un netiešās iegultās emisijas. Informāciju par preces emisijām pievieno, izvēloties izvēlnes pogu "Pievienot emisiju".

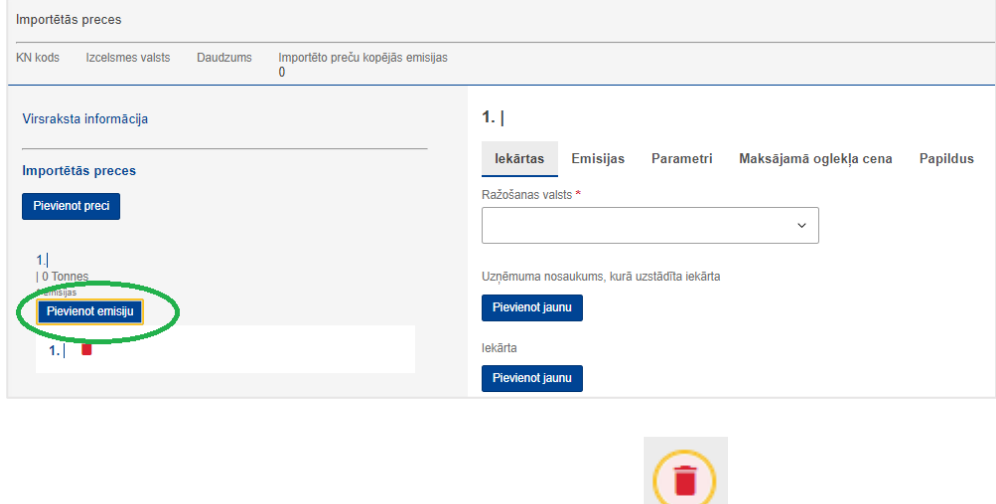

Ierakstu par emisijām var dzēst, izvēloties .

#### **Cilne "Iekārtas"**

Jāaizpilda šādi datu elementi:

- "Ražošanas valsts" jāizvēlas no saraksta attiecīgā preces ražošanas valsts;
- zem rindas "Uzņēmuma nosaukums, kurā uzstādīta iekārta" noklikšķinot uz "Pievienot jaunu" – jāpievieno informācija par operatoru (jāizvēlas no iepriekš ievadītās informācijas operatoru reģistrā, izmantojot meklēšanas funkciju "Meklēt trešo valstu operatoru reģistrā", vai jāaizpilda visi obligātie datu elementi  $(*))$ ;

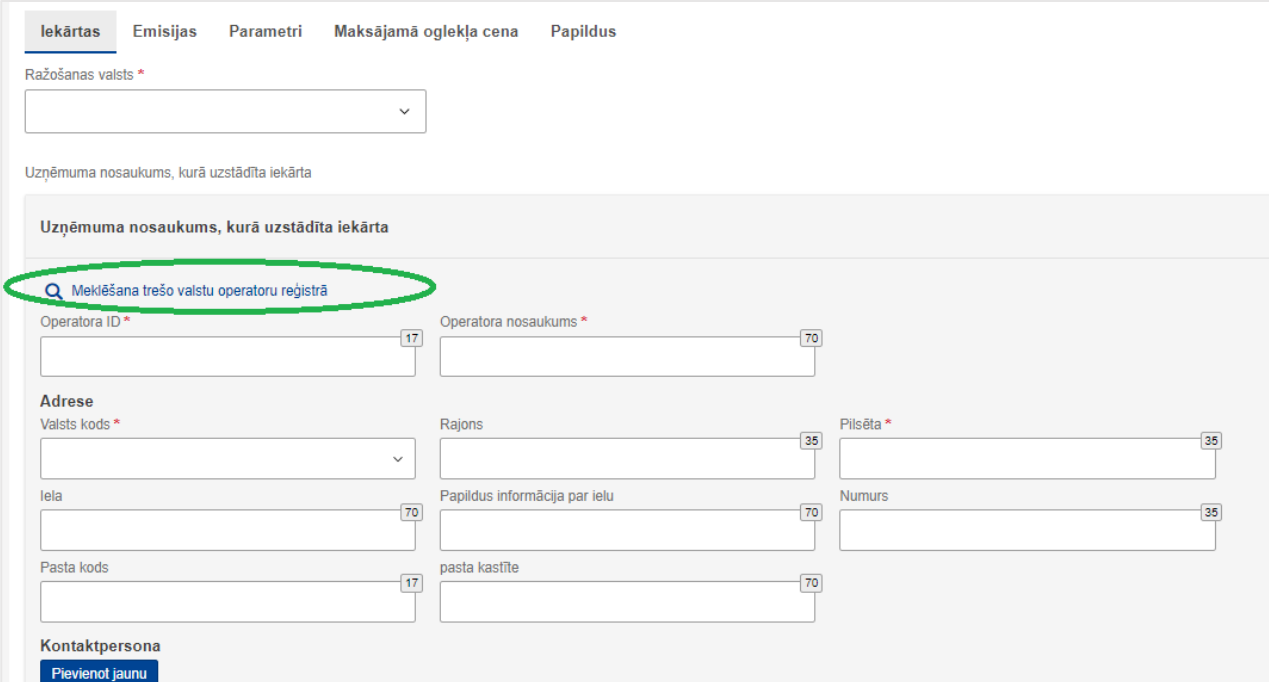

### **OIM ziņojums**

• zem rindas "Iekārta" – noklikšķinot uz "Pievienot jaunu" – jāpievieno informācija par iekārtu (jāizvēlas no iepriekš ievadītās informācijas iekārtu reģistrā, izmantojot meklēšanas opciju "Meklēt iekārtu reģistrā", vai jāaizpilda visi obligātie datu elementi (\*)).

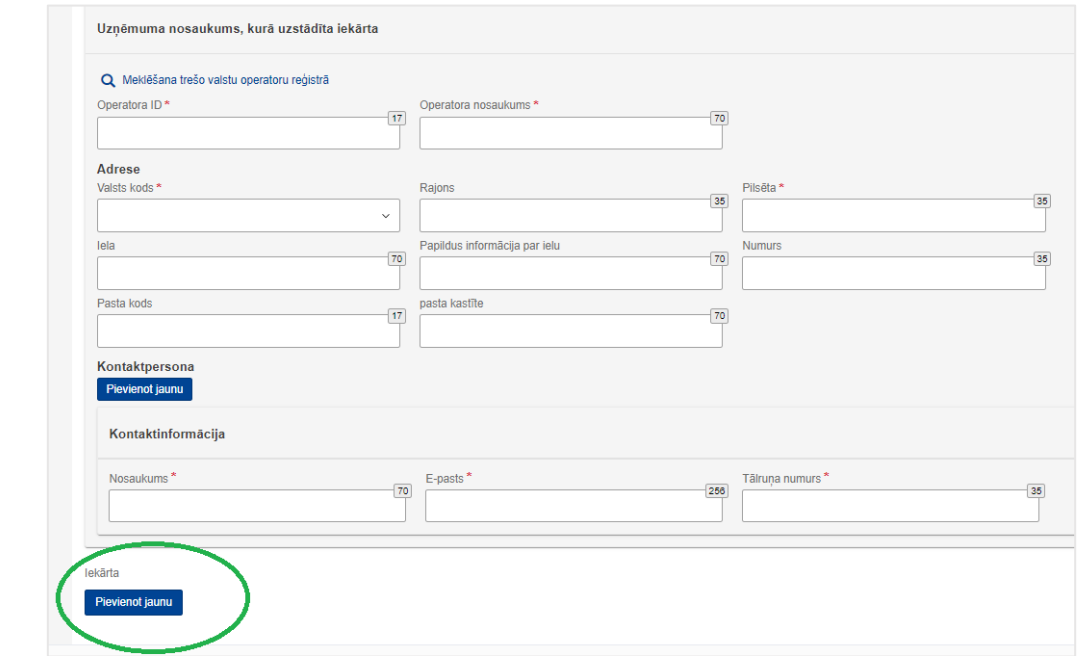

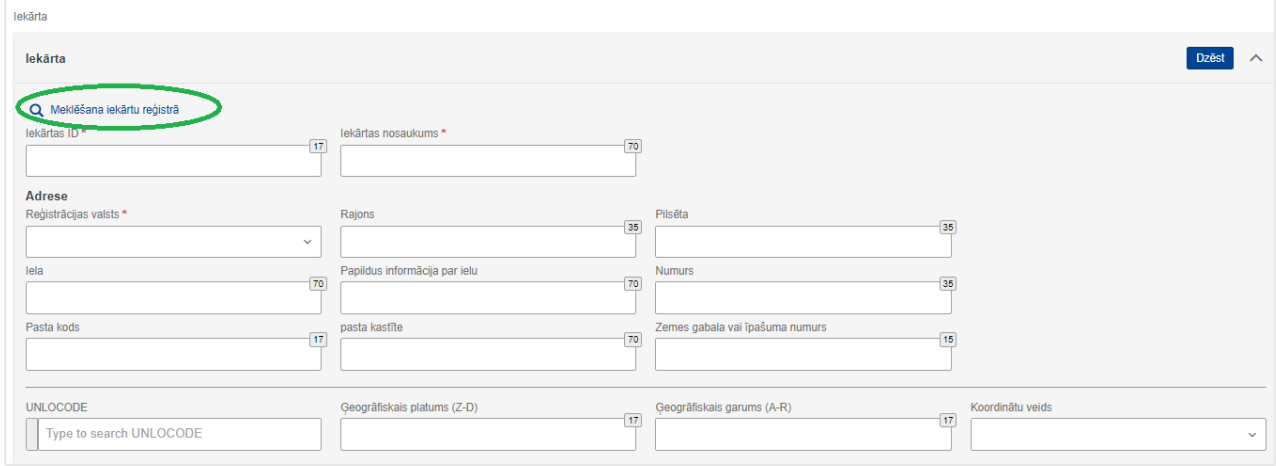

### **Cilne "Emisijas"**

Jāaizpilda visi obligāti aizpildāmie datu elementi (\*).

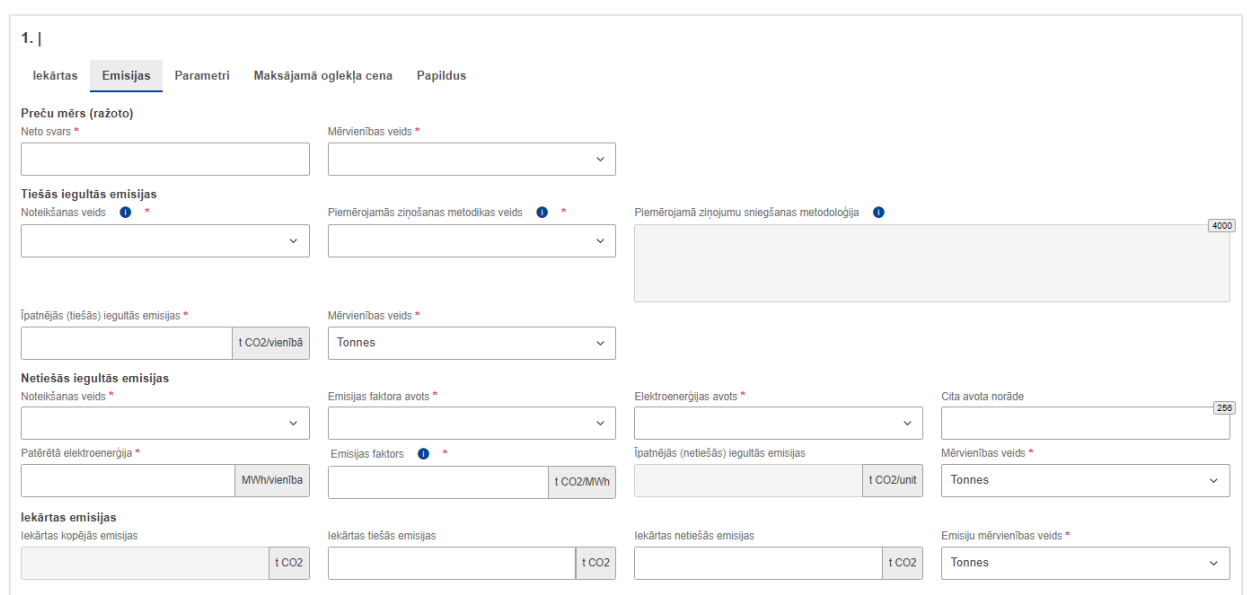

### **"Preču mērs (ražoto)"**

- "Neto svars" neto svars (jāsakrīt ar sadaļā "Importētās preces" norādīto preču svaru),
- "Mērvienības veids" jāizvēlas no saraksta attiecīgā preces mērvienība.

Visām precēm, izņemot elektroenerģiju, jādefinē gan tiešās, gan netiešās emisijas. Atkarībā no noradītās informācijas, daži datu elementi var kļūt neaktīvi.

#### **"Tiešās iegultās emisijas"**

- "Noteikšanas veids" jāizvēlas viena no divām iespējām:
	- o *Actual data* pieejama aktuāla informācija par emisijām, t.i. veikta emisiju aprēķināšana saskaņā ar Īstenošanas regulas (ES) 2023/1773 4. pantā noteikto,
	- o *Estimated values including default values made available and published by the Commission* – aprēķinātas vērtības, ieskaitot Eiropas Komisijas piedāvātās noklusējuma vērtības (ja izvēlas šo rādītāju, automātiski sistēma parādīs ekrānā ziņojumu ar katrai precei noteikto noklusējuma vērtību, kas jāievada datu elementā "Īpatnējās (tiešās) iegultās emisijas").
- "Piemērojamās ziņošanas metodoloģijas veids" jāizvēlas viena no iespējām:
	- o *Commission rules*  ja emisiju aprēķināšanā tika izmantota Īstenošanas regulas (ES) 2023/1773 4. panta 1. punktā un III pielikumā noteiktā metodoloģija,
	- o *Default values made available and published by the Commission* ja tika izmantotas Eiropas Komisijas piedāvātās noklusējuma vērtības,
	- o *Other Methods* ja tika izmantota cita aprēķināšanas metodoloģija vai Īstenošanas regulas (ES) 2023/1773 4. panta 2. punktā noteiktā metodoloģija. Ja tika izvēlētā šī iespēja, obligāti jāaizpilda datu elements "Piemērojamā ziņojumu sniegšanas metodoloģija", norādot izmantoto aprēķināšanas metodoloģiju.
- "Īpatnējās (tiešās) iegultās emisijas norāda aprēķināto vai Eiropas Komisijas noklusējuma vērtību (parādīsies informatīvajā logā).
- "Mērvienības veids" tonnas.

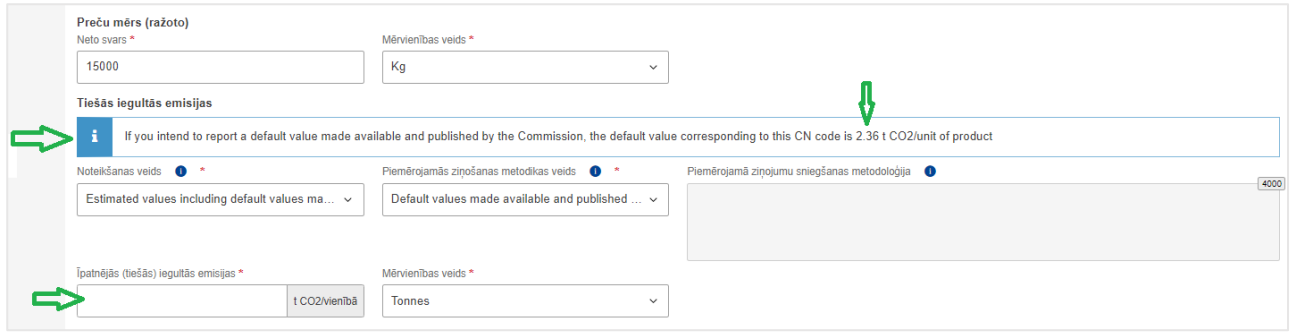

#### **"Netiešās iegultās emisijas"**

- "Noteikšanas veids" jāizvēlas viena no divām iespējām:
	- o *Actual* data pieejama aktuāla informācija par emisijām, t.i. veikta emisiju aprēķināšana saskaņā ar Īstenošanas regulas (ES) 2023/1773 4. pantā noteikto;
	- o *Estimated values including default values made available and published by the Commission* – aprēķinātas vērtības, ieskaitot Eiropas Komisijas piedāvātās noklusējuma vērtības (ja izvēlas šo rādītāju, automātiski sistēma parādīs ekrānā ziņojumu ar katrai precei noteikto noklusējuma vērtību, kas jāievada datu elementā "Īpatnējās (netiešās) iegultās emisijas").

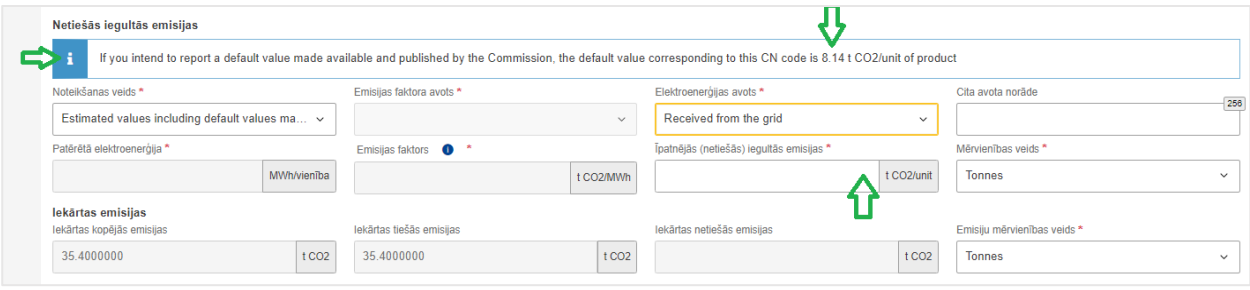

• "Emisijas faktora avots" – datu elements ir aktīvs tikai tad, ja datu elementā "Noteikšanas veids" ir izvēlēts *"Actual data"*. Tāpēc šeit ir divas izvēles:

- o *Other*  tiek izvēlēts, ja izmantoti citi avoti (šajā gadījumā datu elementā *Other source indication* jānorāda izmantotais avots),
- o *Commission based on IEA data* Komisijas, pamatojoties uz Starptautiskās enerģētikas aģentūras datiem.
- "Elektroenerģijas avots" jāizvēlas viena no iespējām:
	- o *Direct technical link to electricity generator* (tieši no elektroenerģijas ģeneratora),
	- o *Bilateral power purchase agreement* (divpusējais elektroenerģijas pirkuma līgums),
	- o *Received from the grid* (saņemts no tīkla).
- "Īpatnējās (netiešās) iegultās emisijas" jānorāda aprēķinātā vai Eiropas Komisijas noklusējuma vērtība.

• "Mērvienības veids" – tonnas.

#### **Cilne "Parametri"**

Cilnē atspoguļotā informācija atkarīga no iepriekš ievadītās informācijas par OIM preci. Pašlaik cilnes aizpildīšana nav obligāta, bet papildus norādītā informācija palīdz pamatot aprēķinātās emisijas.

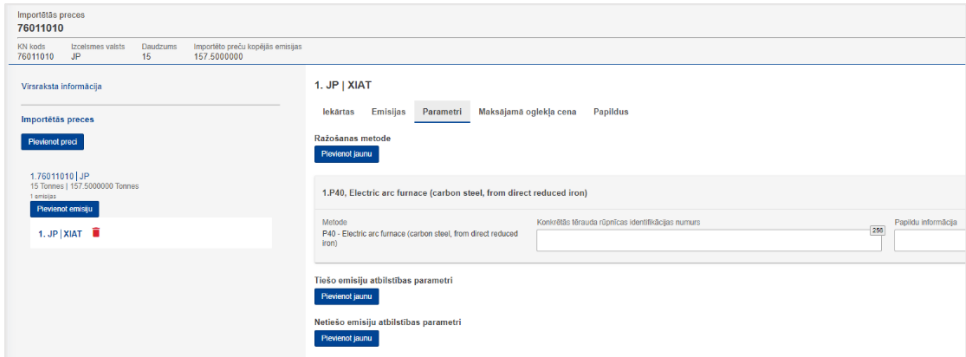

#### **Cilne "Maksājamā oglekļa cena"**

Cilnes aizpildīšana nav obligāta.

Ja CO₂ emisijas ir apmaksātas citā valstī, šajā cilnē būtu jānorāda attiecīgā informācija, izvēloties "Pievienot jaunu" (obligāti aizpildāmie datu elementi atzīmēti ar \*).

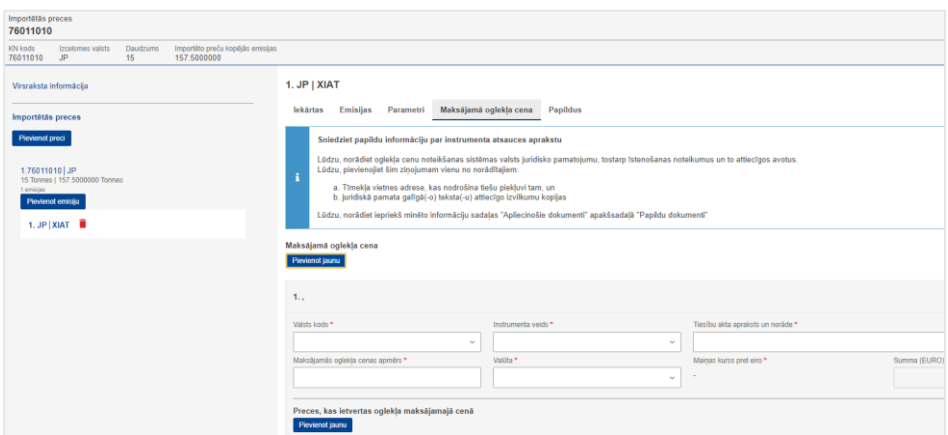

#### **Cilne "Papildus"**

Šajā cilnē var pievienot papildu informāciju par emisiju aprēķiniem un visus apliecinošos dokumentus.

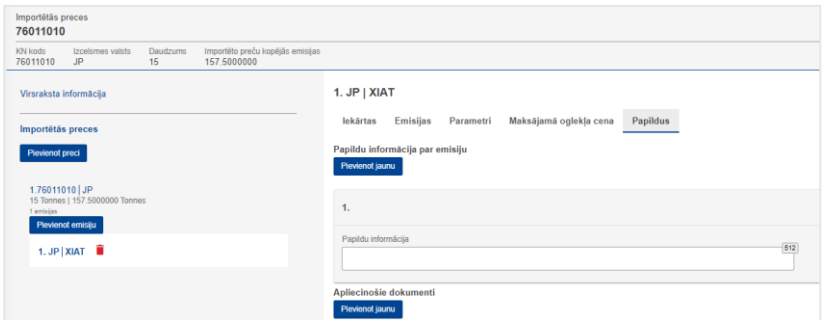

Ievadot visu informāciju, jāveic datu saglabāšana, noklikšķinot izvēlnes pogu "Saglabāt".

Izvēloties izvēlnes pogu "Pārbaudīt", tiks veikta ievadītās informācijas pārbaude.

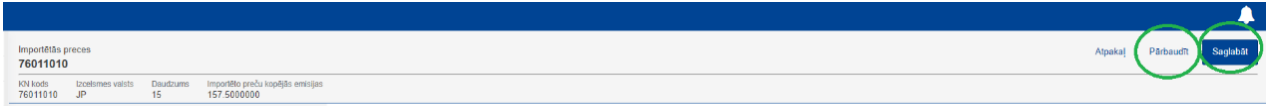

Pēc izvēlnes pogas "Saglabāt" nospiešanas parādīsies sistēmas paziņojums "Saglabāt preces": *Vai esat pārliecināts, ka vēlaties saglabāt izmaiņas šai precei?* 

- Atcelt ievadītā informācija netiks saglabāta,
- OK ievadītā informācija tiks saglabāta.

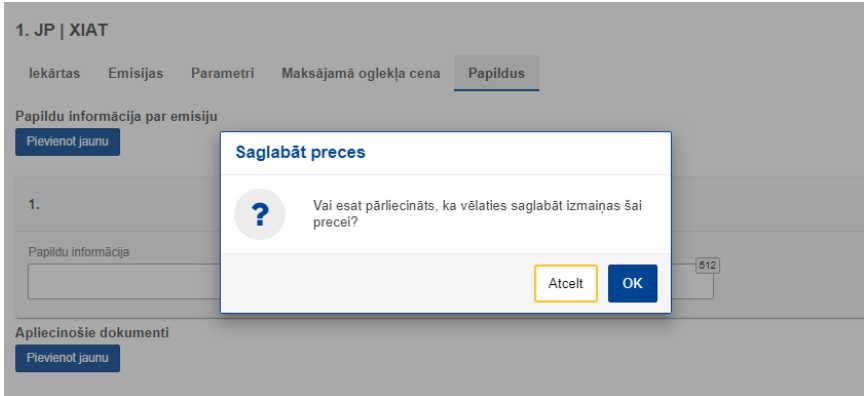

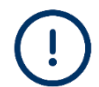

Lai tiktu **saglabāta informācija visos OIM ziņojuma līmeņos**, jāizvēlas izvēlnes poga **"Saglabāt kā projektu"**.

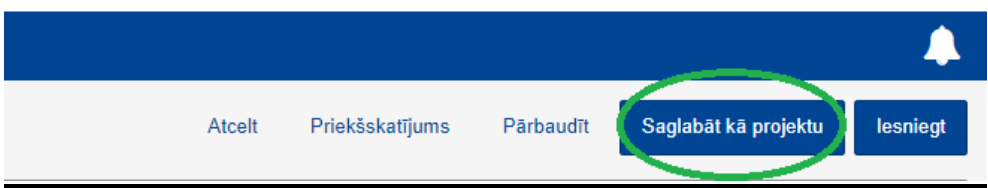

Parādīsies sistēmas paziņojums "Ziņojuma projekta saglabāšana": *Vai esat pārliecināts, ka vēlaties saglabāt šo ziņojumu kā projektu?*

- Atcelt ievadītā informācija netiks saglabāta,
- OK ievadītā informācija tiks saglabāta.

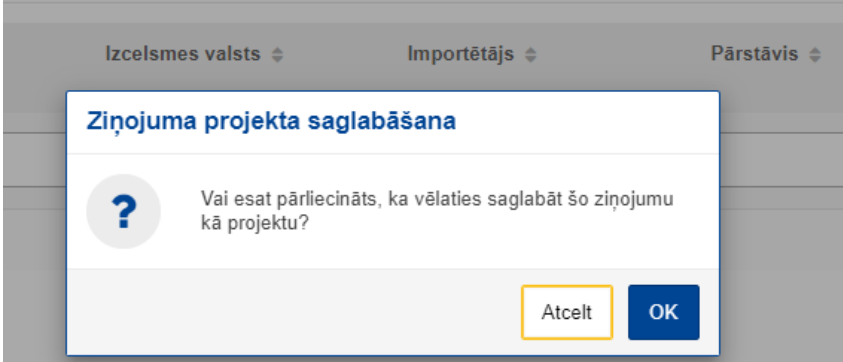

Ja pēc datu pārbaudes (izvēlnes poga "Pārbaudīt") vai projekta saglabāšanas (izvēlnes poga "Saglabāt kā projektu") parādās paziņojums uz zaļa fona "Saglabāšana veiksmīga"/ "Ziņojums veiksmīgi pārbaudīts", tas nozīmē, ka dati ievadīti korekti un ziņojums ir gatavs iesniegšanai (izvēlnes poga "Iesniegt").

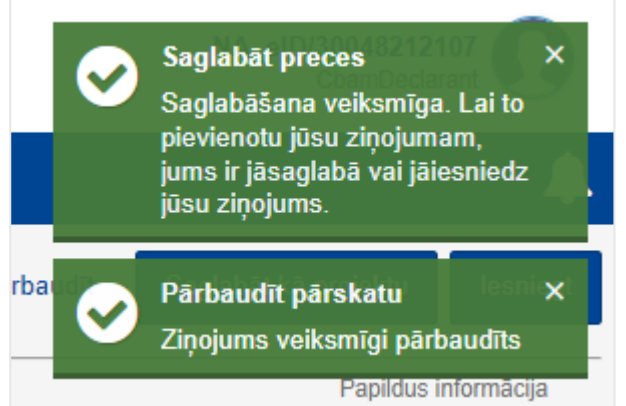

Ja parādās paziņojums uz sarkana fona ar tekstu *"error"* un sīkāku aprakstu, ir jāveic atbilstošie labojumi, kā norādīts paziņojumā.

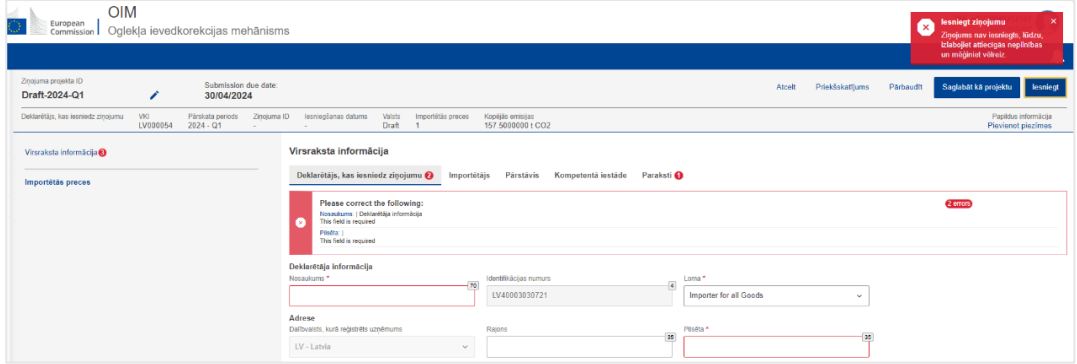

Pēc veiksmīgas datu pārbaudes un/vai saglabāšanas var iesniegt ziņojumu – izvēlnes poga "Iesniegt".

Pirms iesniegšanas pabeigšanas sistēmā paradīsies paziņojums "Iesniegt ziņojumu" ar jautājumu, vai paturat tiesības veikt izmaiņas ziņojumā (jāizvēlas *"Yes"* vai *"No"*).

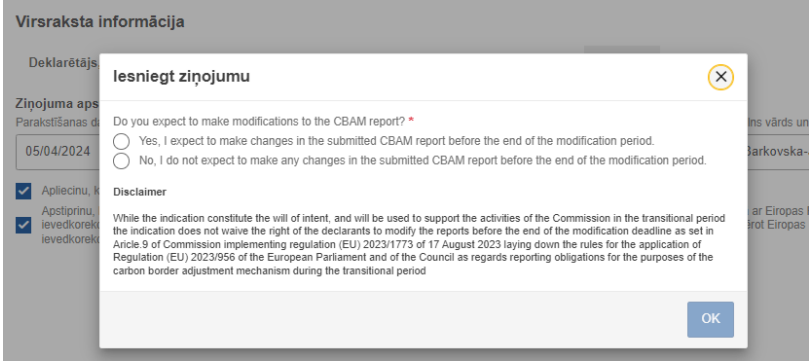

Pēc ziņojuma iesniegšanas nepieciešams pārliecināties par tā statusu. Ziņojums ir iesniegts, ja sadaļā "Mani ceturkšņa ziņojumi" ziņojumu sarakstā tā statuss ir *"Submitted"* (iesniegts).

# <span id="page-23-0"></span>**Novēlotā ziņojuma iesniegšana**

Gadījumā, ja ir nokavēts ziņojuma iesniegšanas termiņš, ziņojošajam deklarētājam ir tiesības noteiktajā laikā iesniegt pieprasījumu par novēlotu ziņojuma iesniegšanu, izvēloties pogu *"Request delayed submission"* (pieprasīt novēloto iesniegšanu).

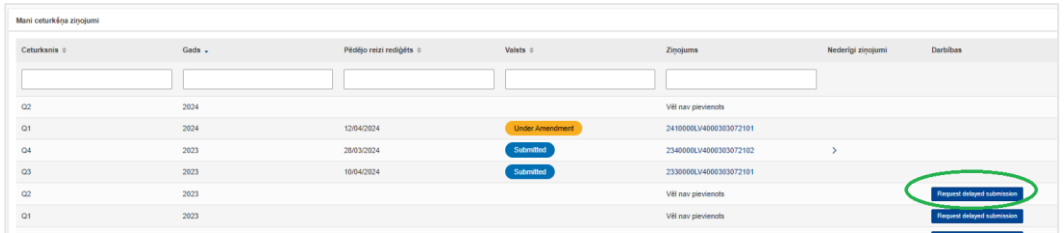

Jāizvēlas *"Requested by Declarant (technical error)"* (pieprasīja deklarētājs (tehniskās problēmas)) un laukā *"Justification for the delay"* (kavējuma pamatojums) jāieraksta kavēšanas pamatojums.

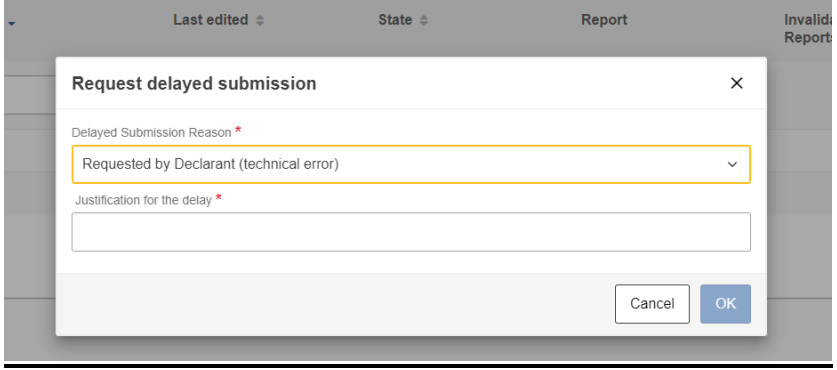

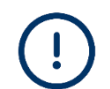

**Ziņojums jāsniedz 30 dienu laikā no pieprasījuma apstiprināšanas**, bet ne vēlāk kā līdz EK izmaiņu veikšanai noteiktajam laikam.

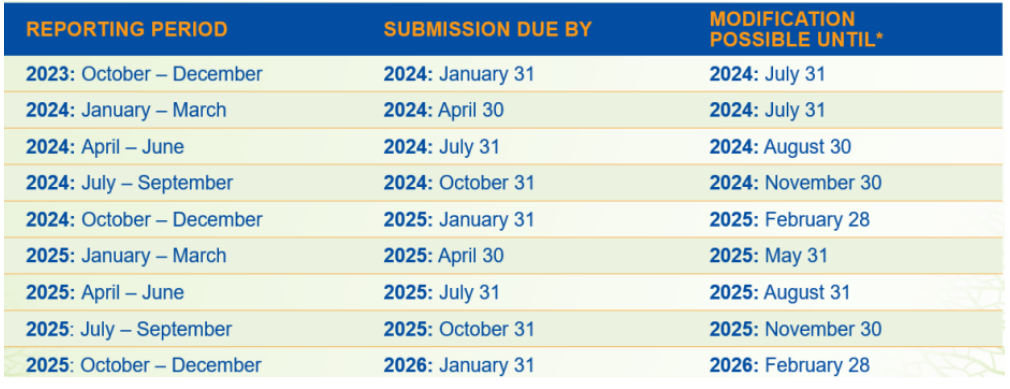

# <span id="page-24-0"></span>**Novēlotā ziņojuma iesniegšana pēc kompetentās iestādes pieprasījuma**

Gadījumos, kad tiek saņemts pieprasījums no kompetentās iestādes par novēloto ziņojumu iesniegšanu ar noradīto atsauces numuru (*reference number*), sadaļā "Mani ceturkšņa ziņojumi" attiecīgajā ceturksnī izvēlas pogu *"Request delayed submission"* (pieprasīt novēloto iesniegšanu).

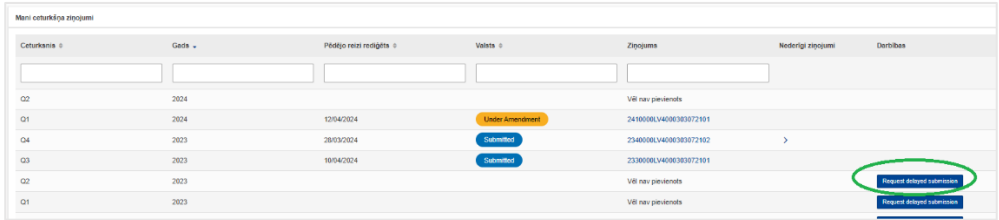

Nākamajā logā *"Request delayed submission"* (pieprasīt novēloto iesniegšanu), laukā *"Delayed Submission Reason"* (iesniegšanas kavēšanās iemesls) jāizvēlas *"Requested by NCA"* (pēc kompetentās iestādes pieprasījuma) un laukā *"Reference number provided by the NCA"* (kompetentās iestādes norādīts atsauces numurs) jānorāda kompetentās iestādes norādītais numurs.

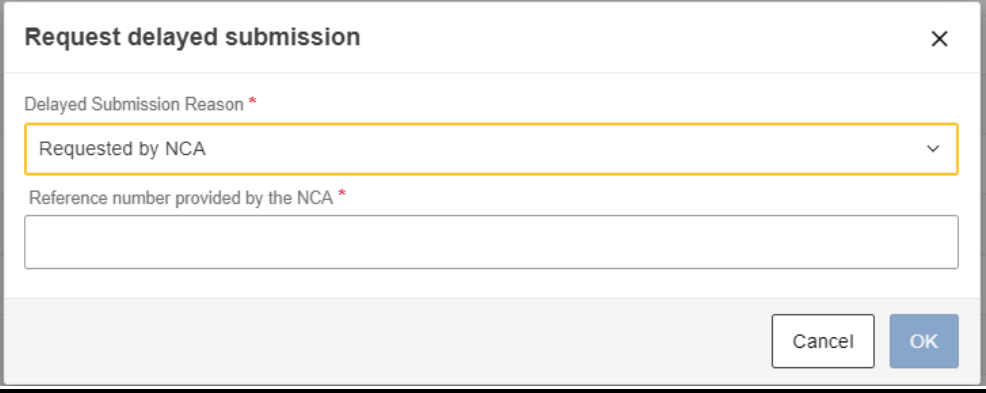

Pēc pieprasījuma iesniegšanas, ziņojums jāaizpilda un **jāiesniedz 30 dienu laikā**.

# <span id="page-25-0"></span>**Ziņojuma kopēšana/dublēšana**

Iesniedzot kārtējo OIM ziņojumu, ir iespējams to izveidot, izmantojot kādu no iepriekšējā perioda ziņojumiem, izvēloties *"Create using Previous Report"* (izveidot, izmantojot iepriekšējo ziņojumu).

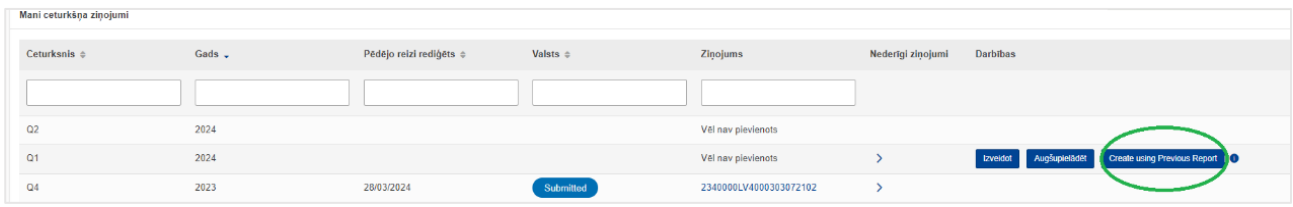

Uznirstošajā logā *"Duplicate Report from:"* (kopēt ziņojumu no) no saraksta var izvēlēties, kura perioda ziņojumu kopēt.

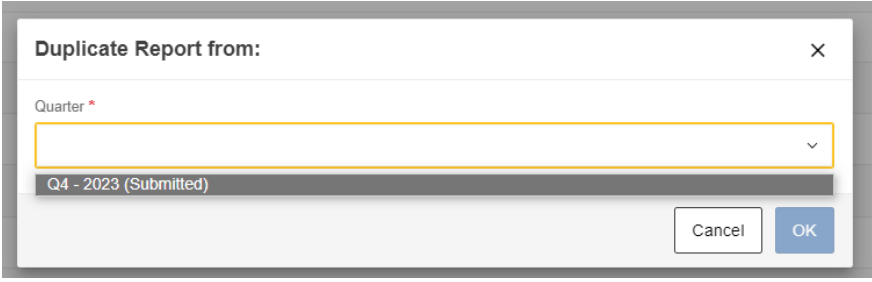

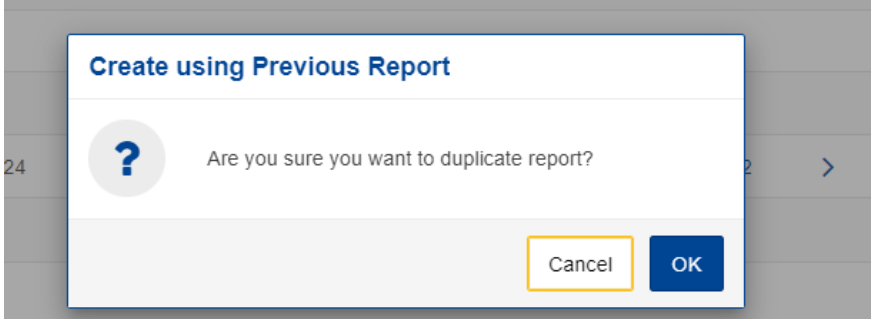

Pēc apstiprināšanas sadaļā "Mani ceturkšņa ziņojumi" tiks izveidots ziņojuma projekts (*Draft*).

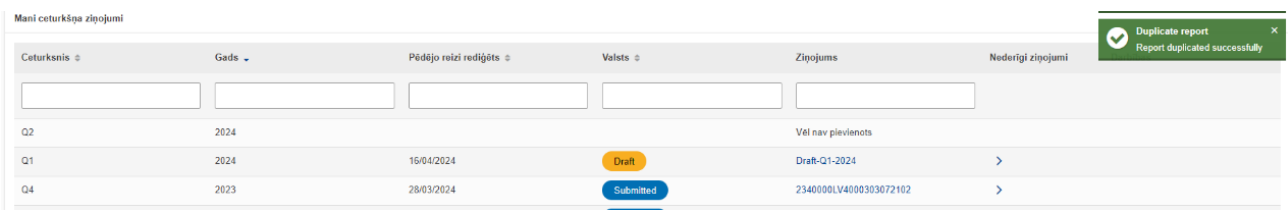

Uzklikšķinot uz ziņojuma projekta nosaukuma, ziņojums tiks atvērts. Labošanai tas kļūst pieejams, izvēloties pogu "Rediģēt".

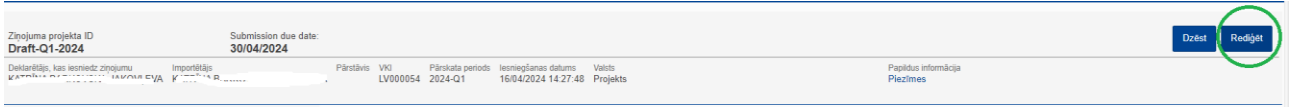

Tālākās darbības jāveic saskaņā ar aprakstu - Galvenais informācijas panelis "Sākumlapa".

# <span id="page-26-0"></span>**Ziņojuma augšupielāde**

OIM ziņojumu ir iespējams izveidot, augšupielādējot OIM sistēmā noteiktā formātā XML failu, kas strukturēts atbilstoši sagatavotajām Eiropas Komisijas vadlīnijām.

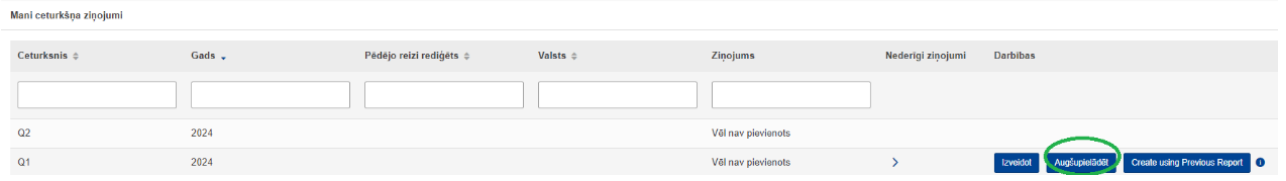

OIM ziņojuma XML failu var augšupielādēt sadaļā "Mani ceturkšņa ziņojumi", izvēloties izvēlnes pogu "Augšupielādēt".

Plašāka informācija par XML faila izveidi, struktūru un XML failu paraugi pieejami Eiropas Komisijas Oglekļa ievedkorekcijas mehānisma tīmekļvietnes sadaļā *"Quarterly Report"* [https://taxation-customs.ec.europa.eu/carbon-border-adjustment-mechanism\\_en#where-to](https://taxation-customs.ec.europa.eu/carbon-border-adjustment-mechanism_en#where-to-report)[report](https://taxation-customs.ec.europa.eu/carbon-border-adjustment-mechanism_en#where-to-report) :

• OIM ceturkšņa ziņojuma struktūra XSD *(CBAM Quarterly Report structure XSD and "stypes.xsd" (ZIP format))*

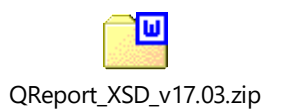

• OIM ceturkšņa ziņojuma parauga fails, pārstāvjiem *(CBAM Quarterly Report sample file for representatives)*

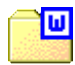

XML-Example2-RepresentativeForAllGoods.zip

• OIM ceturkšņa ziņojuma parauga fails, importētājiem *(CBAM Quarterly Report sample file for importers )*

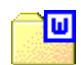

XML-Example1\_ImporterForAllGoods.zip

• OIM ceturkšņa ziņojuma struktūra *(CBAM Quarterly Report structure (XLS format))*

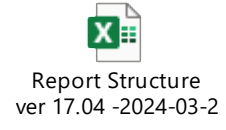

### <span id="page-27-0"></span>**Mana profila informācija**

Sadaļā automātiski tiek atspoguļota informācija par autorizēto lietotāju un informācija par pārstāvēto ziņojošo deklarētāju.

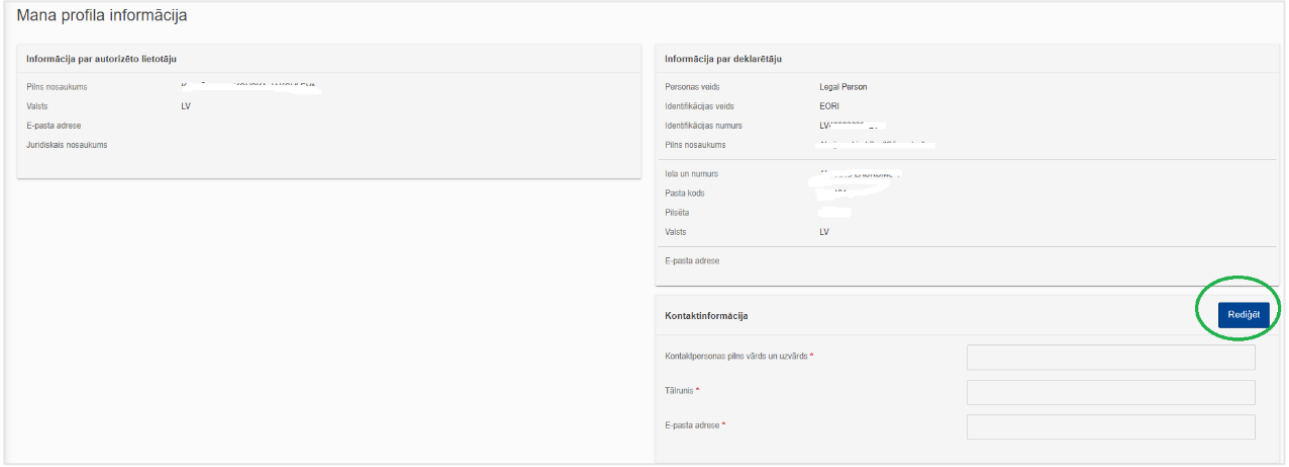

Izvēloties pogu "Rediģēt", veic kontaktinformācijas aktualizēšanu, aizpilda obligātos (\*) laukus un saglabā ievadīto informāciju, izvēloties izvēlnes pogu "Saglabāt".

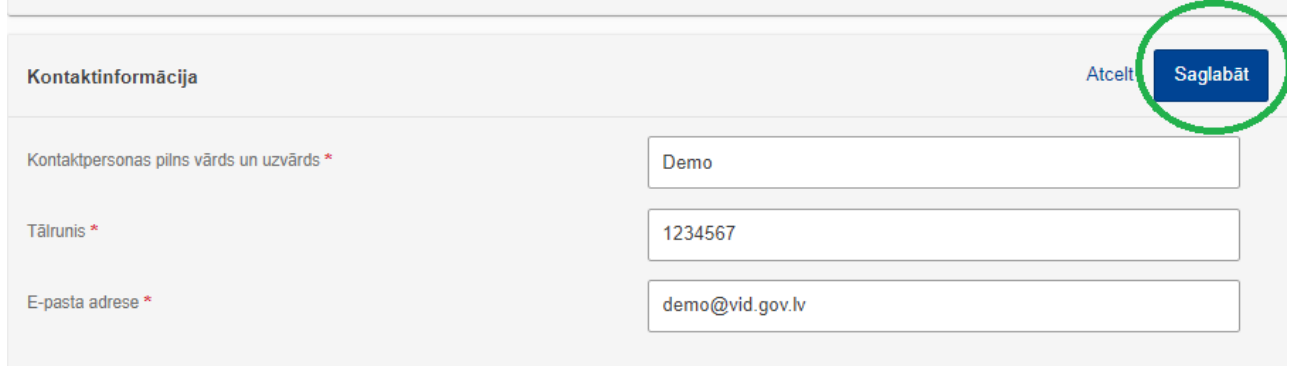

# <span id="page-28-0"></span>**Iestatījumi**

Izvēlne "Iestatījumi" atrodas augšējā labajā stūrī. Ieteicams šajā sadaļā ierakstīt **aktuālo e-pastu, kas tiks izmantots saziņai ar kompetento iestādi,** kā arī pierakstīties paziņojumu saņemšanai no OIM sistēmas.

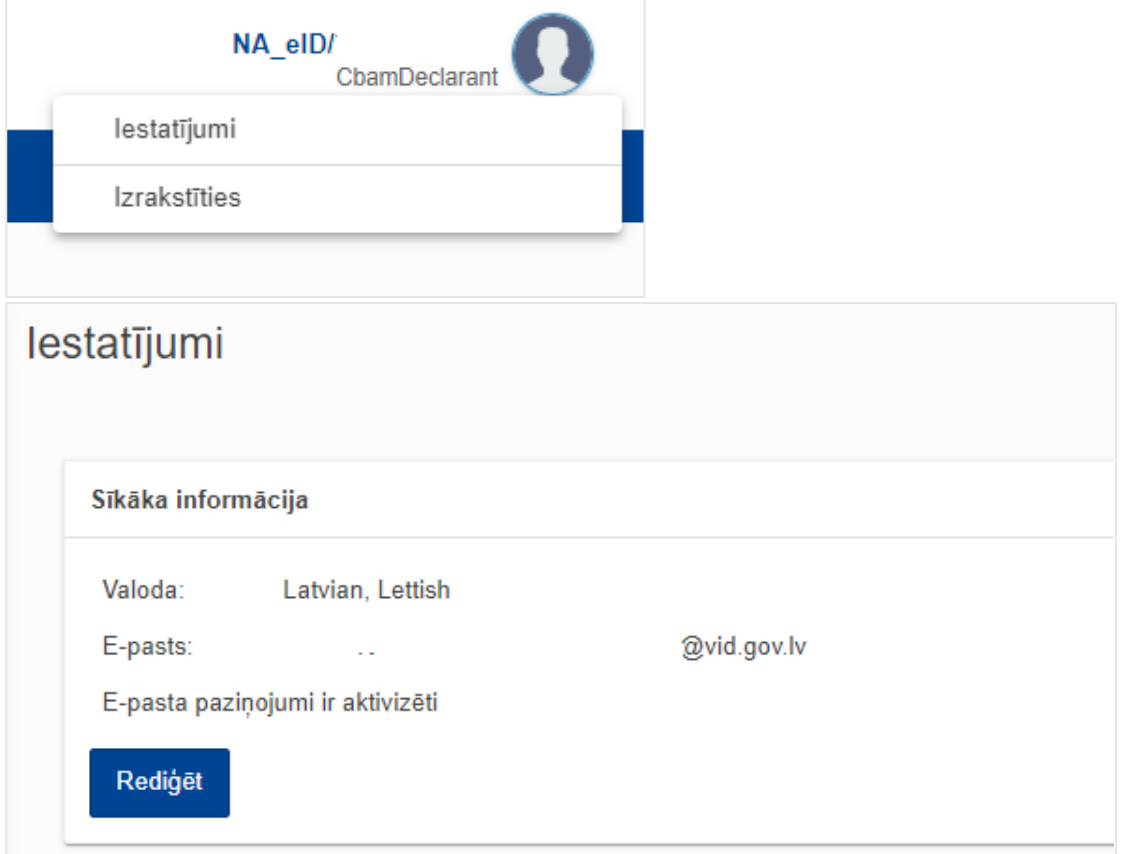

Izvēloties pogu "Rediģēt", sistēmā paradīsies jauns logs "Pārvaldīt iestatījumus":

- var nomainīt sistēmas iestatījumu valodu,
- ievadīt informāciju par e-pasta adresi,
- izvēloties pogu "Ieslēgt paziņojumus", pierakstīties paziņojumu saņemšanai.

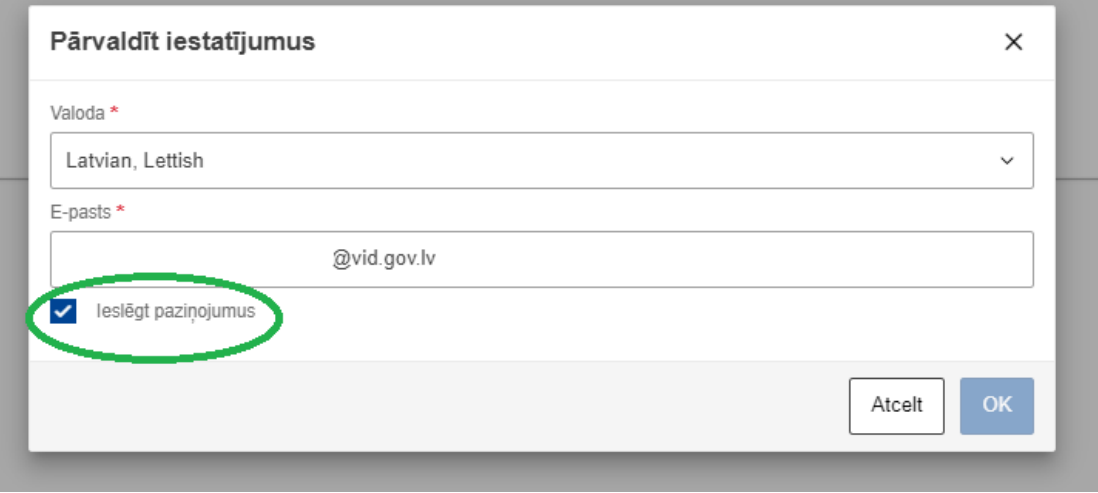

Pēc visu aiļu aizpildīšanas jāveic informācijas saglabāšana, izvēloties pogu "OK".